# **UDC2300 Universal Digital Controller Limit Control Model Product Manual**

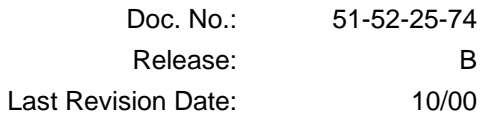

## **Contents**

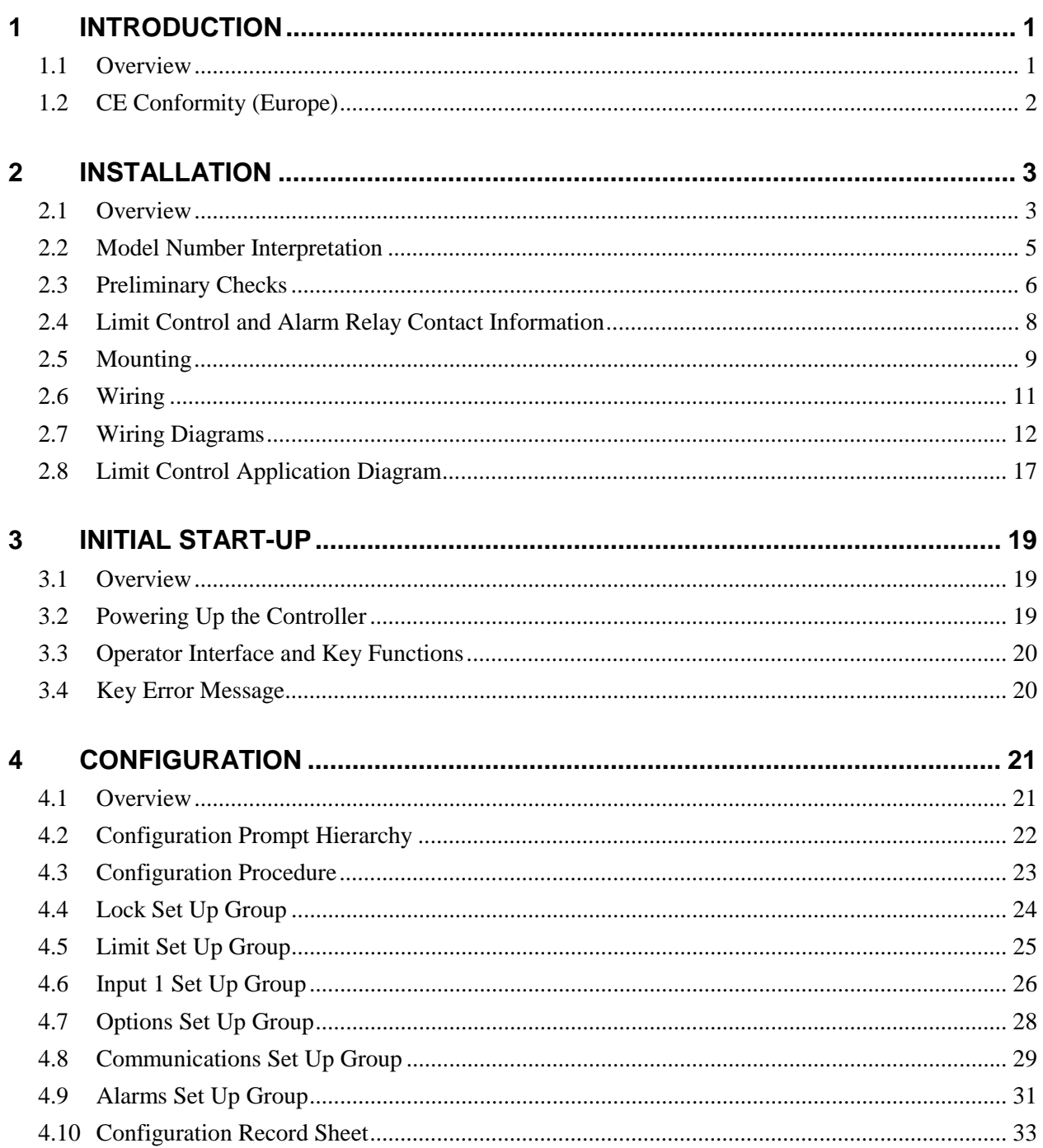

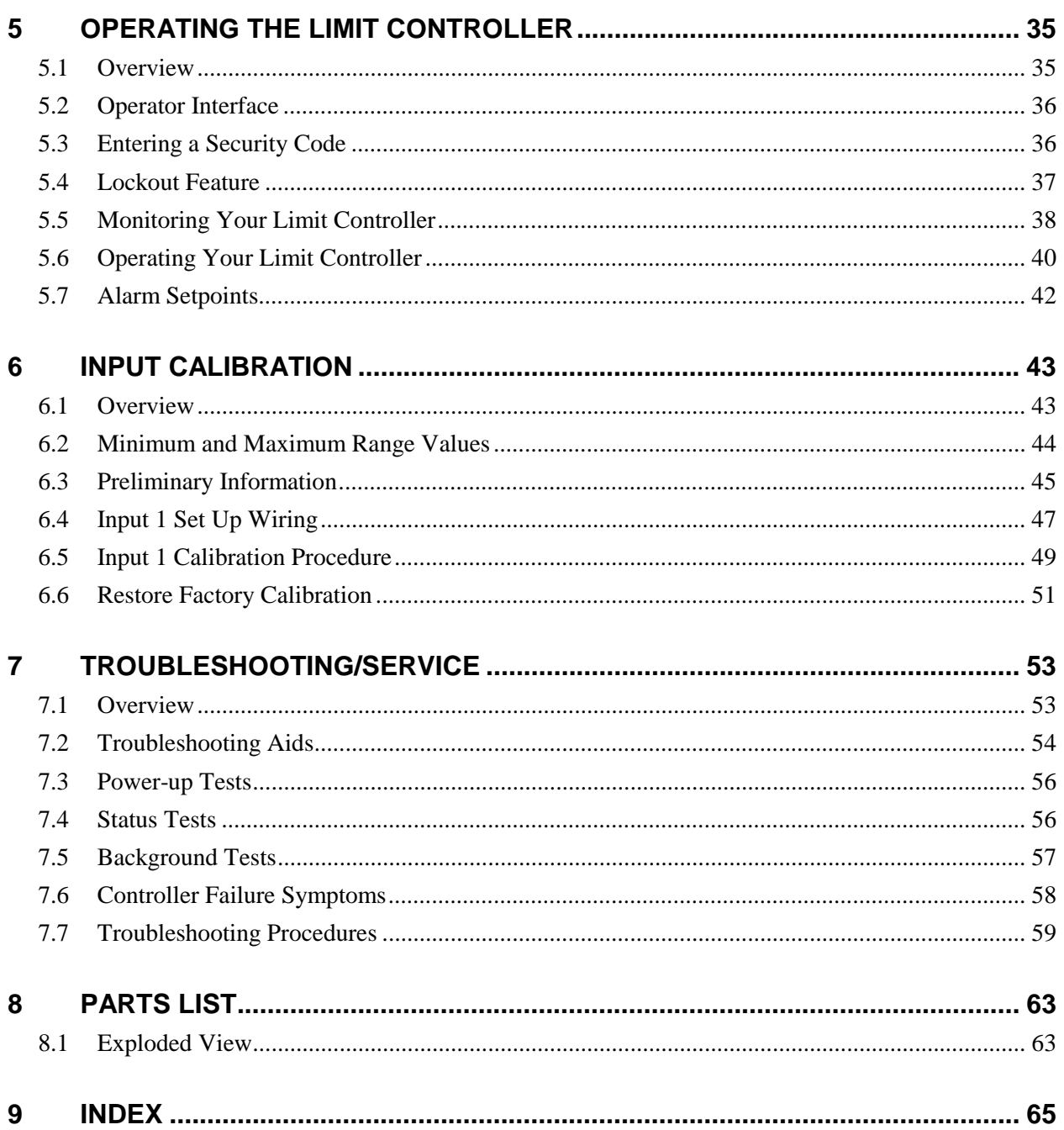

## **Tables**

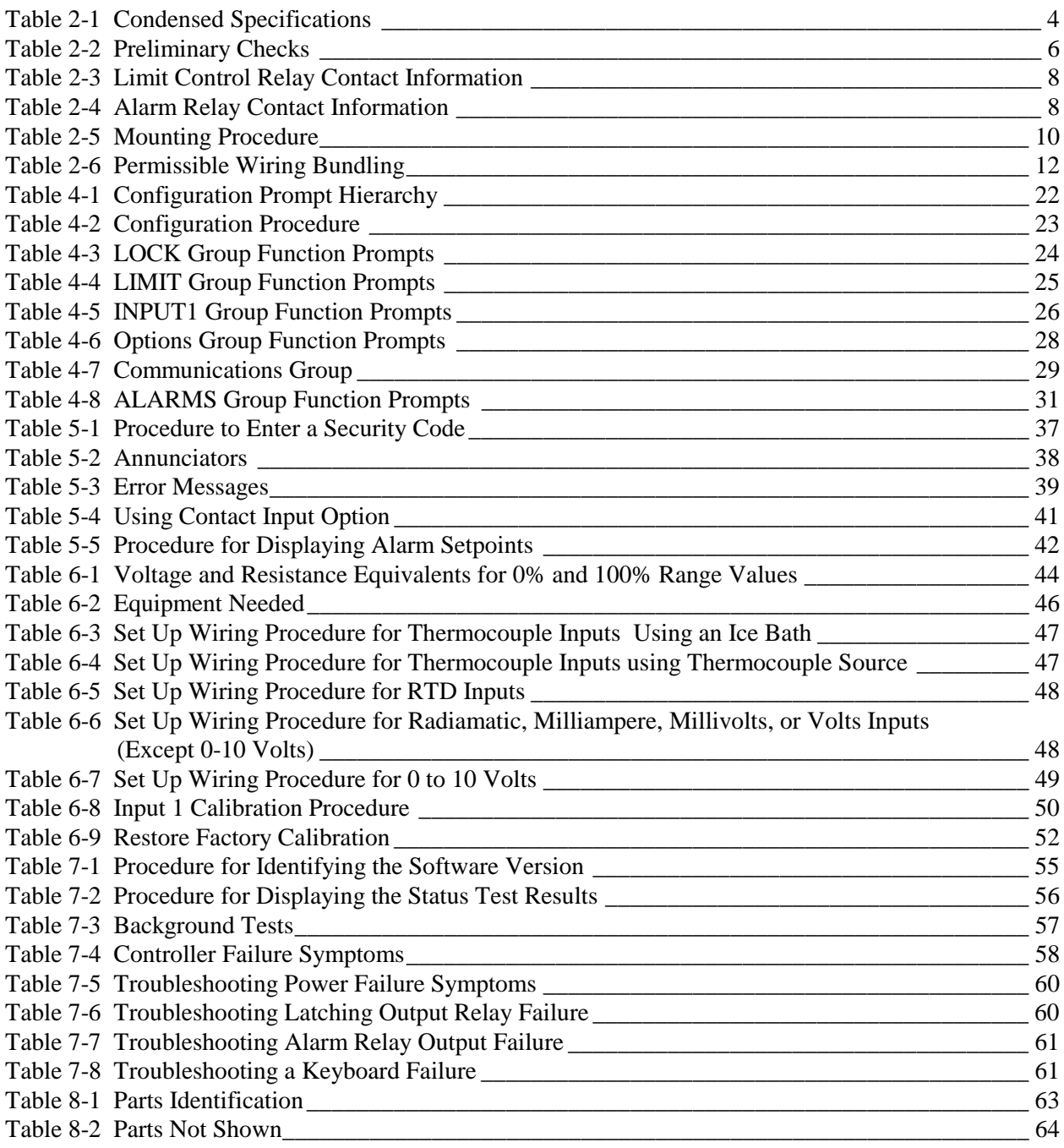

## **Figures**

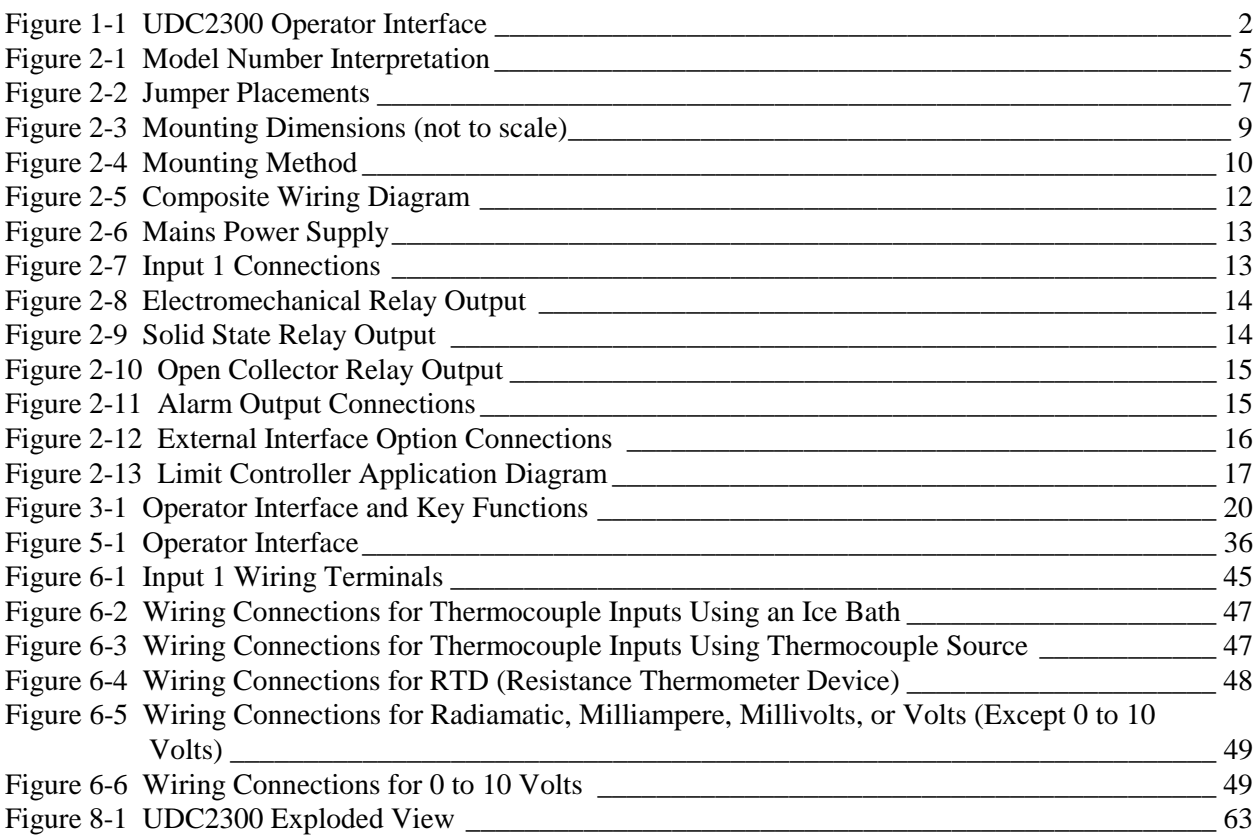

## **1 Introduction**

#### **1.1 Overview**

#### **Introduction**

UDC2300 Limit Controllers accept input signals from any of several types of external sensors such as Thermocouples (T/Cs) and Resistance Temperature Detectors (RTDs). It conditions these signals, as necessary, to derive the equivalent Process Variable (PV) value that drives various circuits in the controller.

The equivalent PV signal is compared with the Limit control set point and any error signal from the differential amplifier de-energizes the coil of an electromechanical, single-pole, single-throw (SPST) limit output relay.

When de-energized, the output relay "Locks Out" and remains that way until the PV input signal drops below the High Limit Set Point or goes above the Low Limit Set Point and the controller is reset manually via the keyboard or from a remote location (Contact Input Option).

You can select normally open (N.O.) or normally closed (N.C.) Limit Relay Contacts simply by moving a jumper.

The contact of the output relay terminates at the rear terminal of the controller to which you make the appropriate field wiring connections.

A flashing "LIMIT" in the lower display indicates that the output relay is de-energized.

#### **High Limit Controller**

When the PV input signal is below the limit set point, the output relay energizes. If the PV signal *exceeds* the limit set point, the output relay de-energizes and the flashing "LIMIT" display is turned on.

When the PV signal returns to a value below the limit set point, the controller can be reset manually using the MAN-AUTO RESET key or Contact Input Option.

#### **Low Limit Controller**

When the PV input signal is above the limit set point, the output relay energizes. If the PV signal *falls below* the limit set point, the output relay de-energizes and the flashing "LIMIT" display is turned on.

When the PV signal returns to a value above the limit set point, the controller can be reset manually using the MAN-AUTO RESET key or Contact Input Option.

#### **Operator Interface**

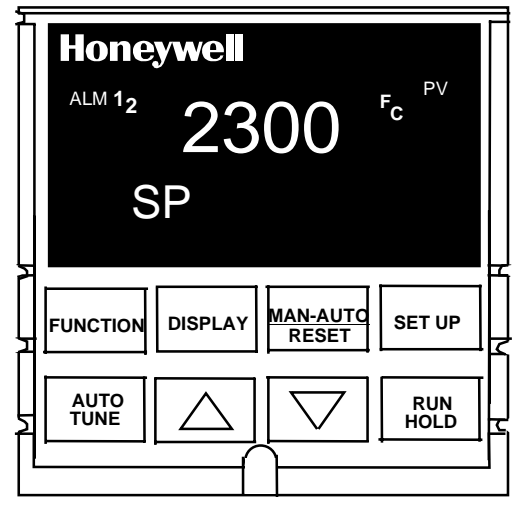

**Figure 1-1 UDC2300 Operator Interface**

### **1.2 CE Conformity (Europe)**

This product is in conformity with the protection requirements of the following European Council Directives: **73/23/EEC**, the Low Voltage Directive, and **89/336/EEC**, the EMC Directive. Conformity of this product with any other "CE Mark" Directive(s) shall not be assumed.

*Product Classification:* Class I: Permanently connected, panel-mounted Industrial Control Equipment with protective earthing (grounding). (EN61010-1).

*Enclosure Rating:* Panel-mounted equipment, IP 00. This controller must be panelmounted. Terminals must be enclosed within the panel. Front panel IP 65 (IEC 529).

*Installation Category (Overvoltage Category):* Category II: Energy-consuming equipment supplied from the fixed installation, local level appliances, and Industrial Control Equipment. (EN61010-1)

*Pollution Degree:* Pollution Degree 2: Normally non-conductive pollution with occasional conductivity caused by condensation. (Ref. IEC 664-1)

*EMC Classification:* Group 1, Class A, ISM Equipment (EN55011, emissions), Industrial Equipment (EN50082-2, immunity)

*Method of EMC Assessment:* Technical File (TF)

*Declaration of Conformity:* 51309602-000

Deviation from the installation conditions specified in this manual, and the special conditions for CE conformity in Section 2.1, may invalidate this product's conformity with the Low Voltage and EMC Directives.

## **2 Installation**

### **2.1 Overview**

#### **Introduction**

Installation of the UDC2300 consists of mounting and wiring the controller according to the instructions given in this section. Read the pre-installation information, check the model number interpretation, and become familiar with your model selections, then proceed with installation.

#### **What's in this section?**

The following topics are covered in this section.

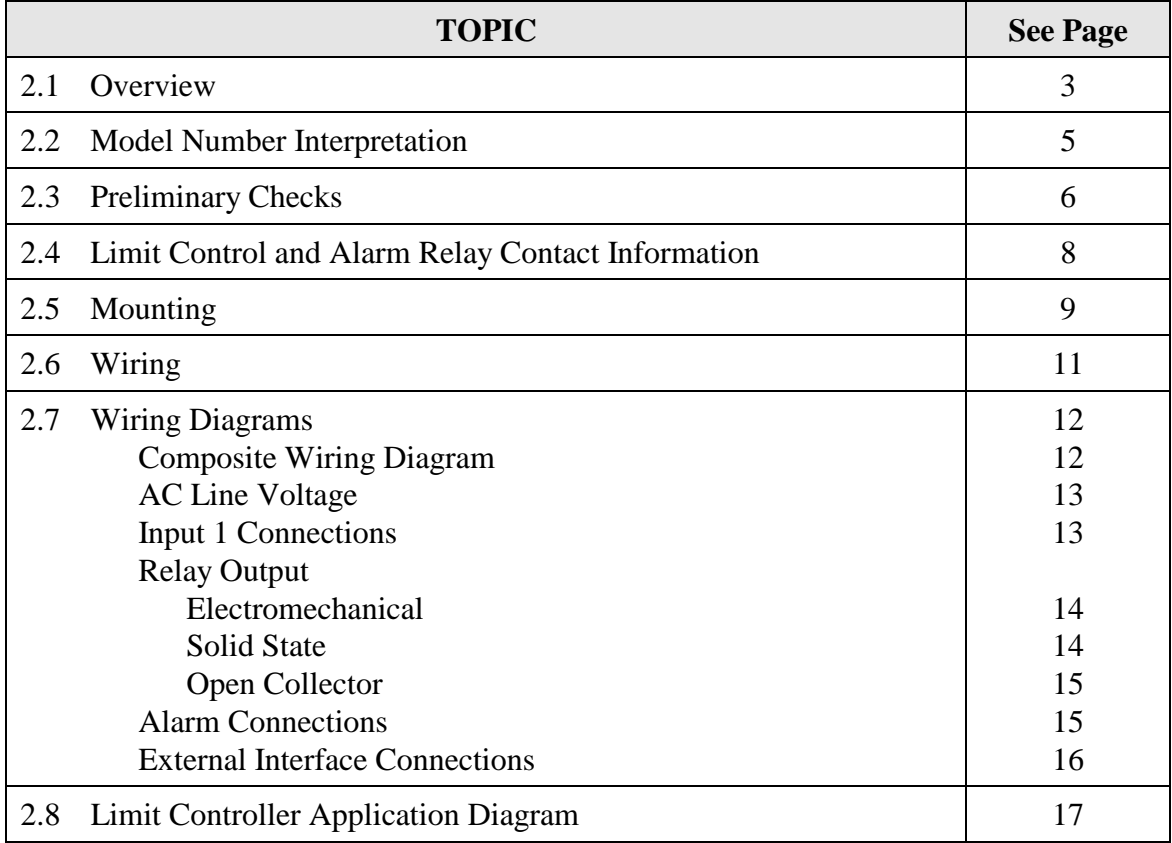

#### **Pre-installation Information**

If the controller has not been removed from its shipping carton, inspect the carton for damage then remove the controller.

- Inspect the unit for any obvious shipping damage and report any damage due to transit to the carrier.
- Make sure a bag containing mounting hardware is included in the carton with the controller.
- Check that the model number shown on the inside of the case agrees with what you have ordered.

#### **Condensed Specifications**

Honeywell recommends that you review and adhere to the operating limits listed in Table 2-1 when you install your controller.

| <b>Operating Limits</b>                                    | <b>Ambient Temperature:</b> 32 $\degree$ F to 131 $\degree$ F (0 $\degree$ C to 55 $\degree$ C)                                                                                                  |  |  |
|------------------------------------------------------------|----------------------------------------------------------------------------------------------------|--|--|
|                                                            | <b>Relative Humidity:</b> 5 % to 90 % RH up to 104 °F (40 °C)                                                                                                    |  |  |
|                                                            | Vibration:<br>Frequency: 0 Hz to 200 Hz<br>Acceleration: 0.6g                                                                                                    |  |  |
|                                                            | <b>Mechanical Shock:</b><br>Acceleration: 5 g<br>Duration: 30 ms                                                                                                    |  |  |
|                                                            | Power:<br>90 Vac to 264 Vac, 50/60 Hz<br>(CSA models rated to 250 Vac maximum)<br><b>Power Consumption: 12 VA maximum</b>                                                                        |  |  |
| <b>Accuracy</b>                                            | $\pm$ 0.25 % of span typical<br>$± 1$ digit for display<br>15-bit resolution typical                                                                                                    |  |  |
| <b>CE Conformity Special</b><br><b>Conditions (Europe)</b> | Shielded twisted-pair cables are required for all analog I/O,<br>process variable, RTD, thermocouple, dc Millivolts, low level<br>signal, 4-20 mA, digital I/O, and computer interface circuits. |  |  |
|                                                            | Refer to 51-52-05-01, How to Apply Digital Instrumentation in<br>Severe Electrical Noise Environments, for additional<br>information.                                                            |  |  |

**Table 2-1 Condensed Specifications**

### **2.2 Model Number Interpretation**

#### **Introduction**

Write the model number into the spaces provided in

Figure 2-1 and compare it to the model number interpretation. This information will also be useful when you wire your controller.

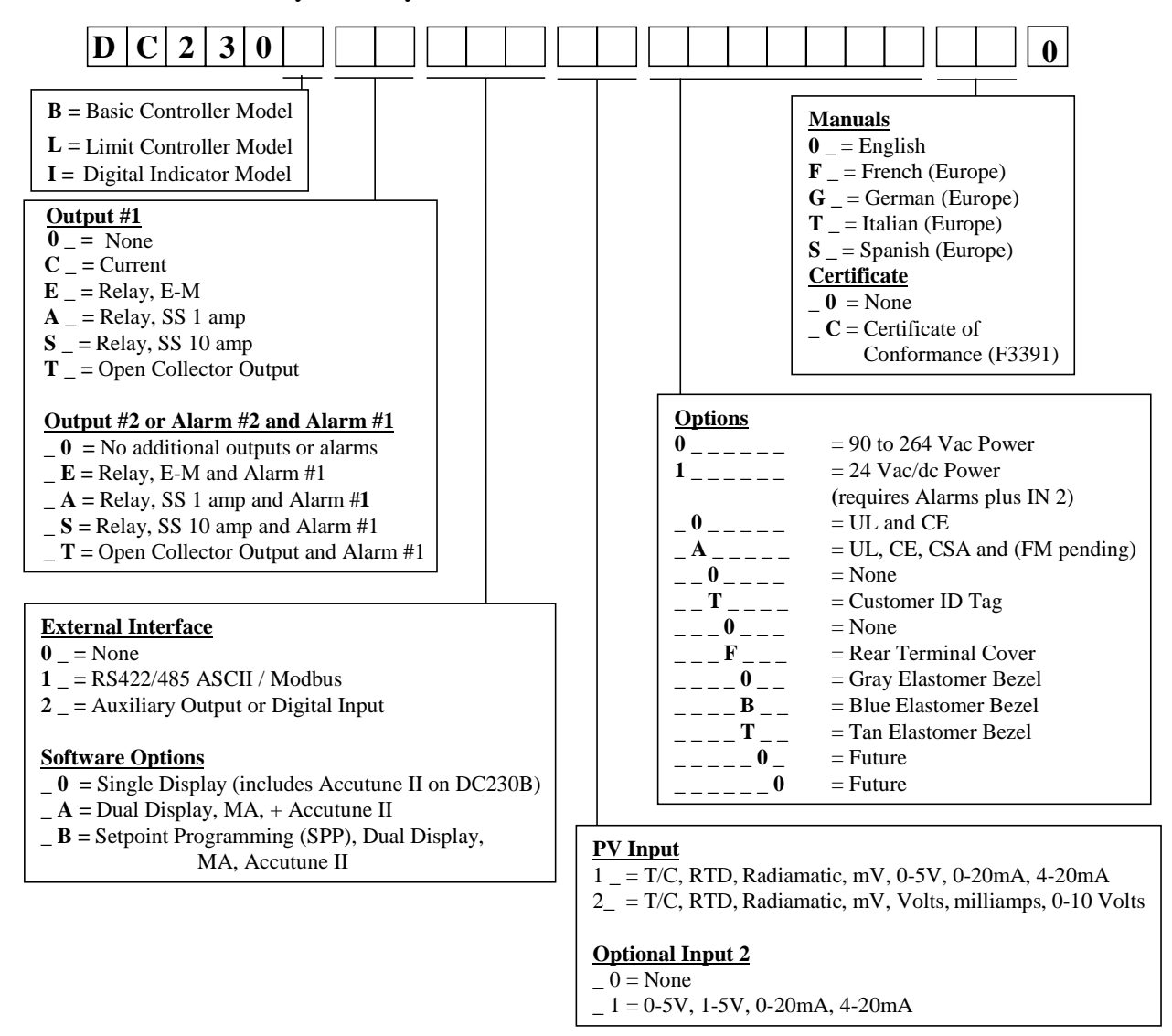

#### **Figure 2-1 Model Number Interpretation**

### **2.3 Preliminary Checks**

#### **Introduction**

Before you install the controller, remove the chassis and make any preliminary checks necessary that are listed in Table 2-2. Figure 2-2 shows the locations for jumper placements.

| <b>Check</b><br><b>Number</b> | <b>Preliminary Check</b> | <b>Description</b>                                                                                                    |
|-------------------------------|--------------------------|----------------------------------------------------------------------------------------------------|
| 1                             | Input I Jumper Placement | Check the internal jumper for <b>INPUT 1</b> to make sure it<br>is set for the correct input type. The jumper is located at<br>position S101 on the printed wiring board. Figure 2-2<br>shows the location of the jumper and position<br>selections. |
| $\mathbf{2}$                  | Limit Control Relay 1    | Check the internal jumper (W101) for <b>CONTROL</b> . The<br>relay is shipped as N.O. (Normally Open). Figure 2-2<br>shows the location of the jumper and position<br>selections.                                                                    |
|                               |                          | See Table 2-3 for Limit Control Relay contact<br>information                                                                                                    |
| 3                             | Alarm Relay Action.      | The controller has been shipped with ALARM relays<br>configured for N.C. (Normally Closed). If you want to<br>change to N.O. refer to Figure 2-2, Jumper positions<br>W201 and W202:                                                                 |
|                               |                          | W201 is the <b>ALARM RELAY 1</b> jumper.                                                                                                    |
|                               |                          | W202 is the jumper for <b>ALARM RELAY 2.</b>                                                                                                    |
|                               |                          | See Table 2-3 for Limit Control Relay contact<br>information, and Table 2-4 for Alarm Relay contact<br>information.                                                                                                    |
|                               |                          | See Alarm Relay Caution Note, Page 8.                                                                                                    |

**Table 2-2 Preliminary Checks**

**Note:** Solid State and Open Collector must have jumper set to N.O. (Normally Open).

#### **Jumper Placements**

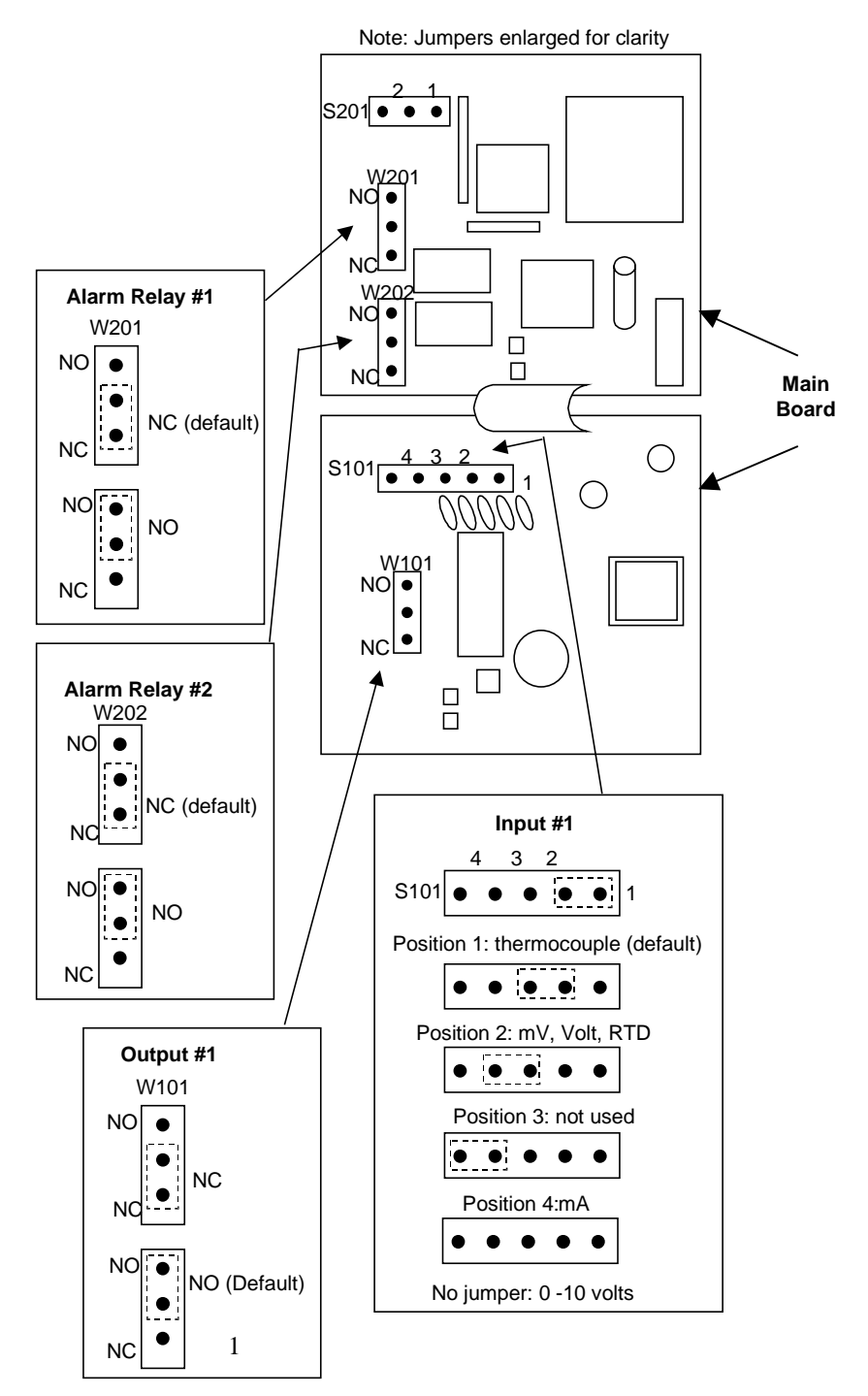

**Figure 2-2 Jumper Placements**

## **2.4 Limit Control and Alarm Relay Contact Information**

#### **Limit Control Relays**

#### **NOTICE**

Limit Control relays are designed to operate in a Failsafe mode. This results in momentary (5 seconds maximum) limit action when power is initially applied, until the unit completes self-diagnostics. If power is lost to the unit, the Limit Control Relay will still function.

|                      |                                      | <b>Variable NOT in</b><br><b>Limit State</b> |                  | <b>Variable IN</b><br><b>Limit State</b> |                  |  |
|----------------------|--------------------------------------|----------------------------------------------|------------------|------------------------------------------|------------------|--|
| Unit<br><b>Power</b> | <b>Limit Control Relay</b><br>Jumper | <b>Relay</b><br><b>Contact</b>               | <b>Indicator</b> | <b>Relay</b><br><b>Contact</b>           | <b>Indicator</b> |  |
| Off                  | <b>N.O.</b>                          | Open                                         |                  | Open                                     |                  |  |
|                      | N.C.                                 | Closed                                       | Off              | Closed                                   | Off              |  |
| On.                  | N.O.                                 | Closed                                       |                  | Open                                     | On               |  |
|                      | N.C.                                 | Open                                         | Off              | Closed                                   |                  |  |

**Table 2-3 Limit Control Relay Contact Information**

#### **Alarm Relays**

#### **NOTICE**

Alarm relays are designed to operate in a Failsafe mode (that is, de-energized during alarm sate). This results in alarm actuation when power is OFF or when initially applied, until the unit completes selfdiagnostics. If power is lost to the unit, the alarms will function.

| <b>Unit</b>  | <b>Alarm Relay</b><br><b>Wiring</b> |                                | <b>Variable NOT in Alarm State</b> | Variable in Alarm State        |                   |
|--------------|-------------------------------------|--------------------------------|------------------------------------|--------------------------------|-------------------|
| <b>Power</b> |                                     | <b>Relay</b><br><b>Contact</b> | <b>Indicators</b>                  | <b>Relay</b><br><b>Contact</b> | <b>Indicators</b> |
| Off          | N.O.                                | Open                           | Off                                | Open                           | Off               |
|              | N.C.                                | Closed                         |                                    | Closed                         |                   |
| <b>On</b>    | N.O.                                | Closed                         | Off                                | Open                           | On                |
|              | N.C.                                | Open                           |                                    | Closed                         |                   |

**Table 2-4 Alarm Relay Contact Information**

### **2.5 Mounting**

#### **Physical Considerations**

The controller can be mounted on either a vertical or tilted panel using the mounting kit supplied. Adequate access space must be available at the back of the panel for installation and servicing activities.

- Overall dimensions and panel cutout requirements for mounting the controller are shown in Figure 2-3.
- The controller's mounting enclosure must be grounded according to CSA standard C22.2 No. 0.4 or Factory Mutual Class No. 3820 paragraph 6.1.5.
- The front panel is moisture rated NEMA 3/IP65 (IEC) when properly installed with panel gasket.

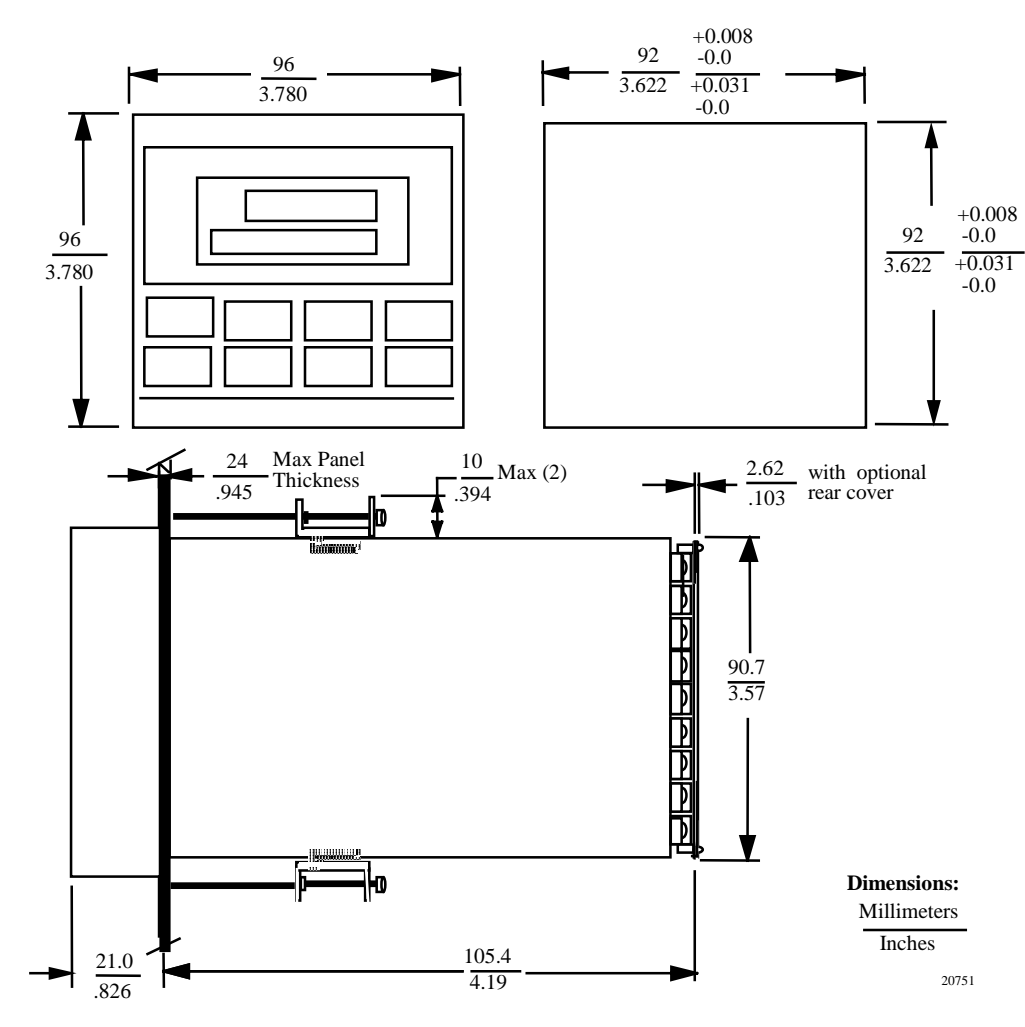

#### **Overall Dimensions**

**Figure 2-3 Mounting Dimensions (not to scale)**

### **Mounting Method**

Before mounting the controller, refer to the nameplate on the outside of the case and make a note of the model number. It will help later when selecting the proper wiring configuration.

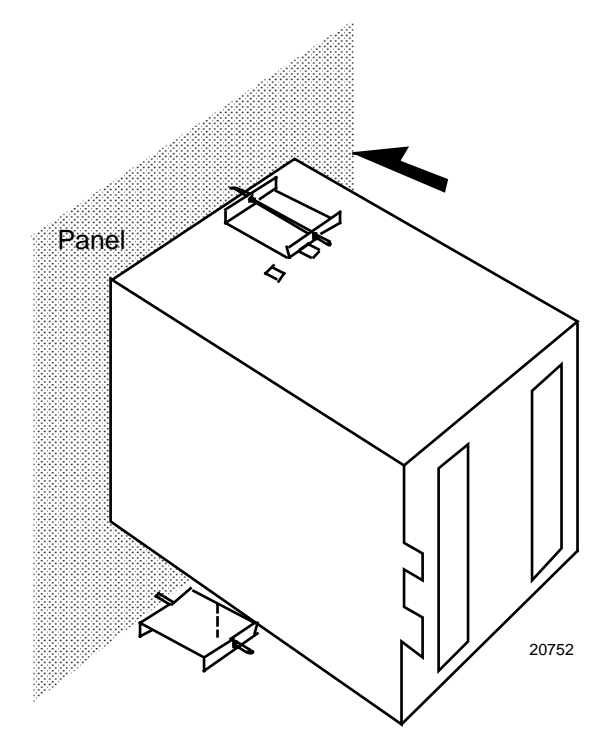

**Figure 2-4 Mounting Method**

#### **Mounting Procedure**

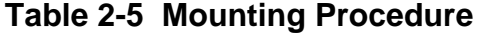

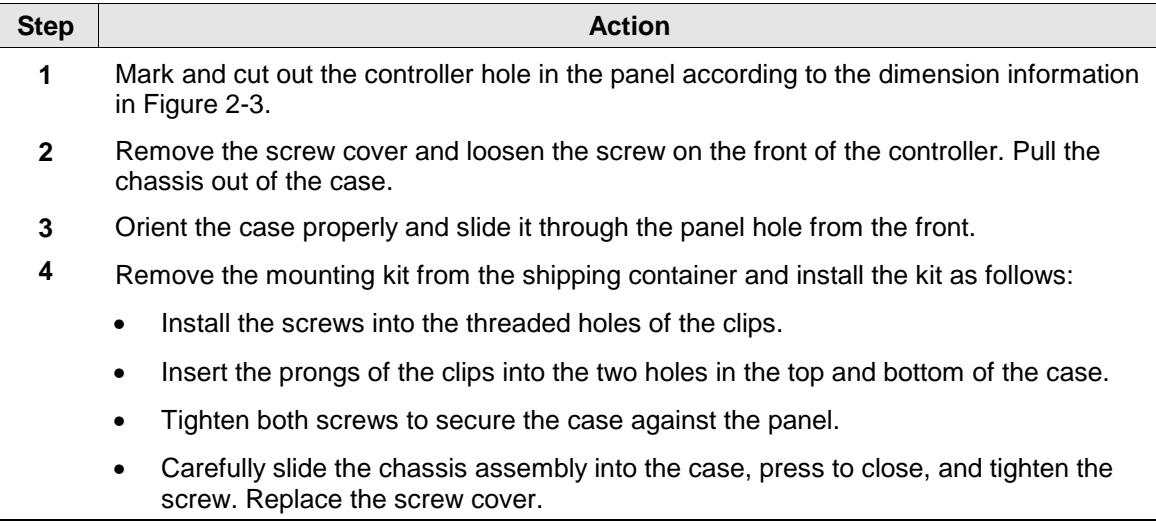

### **2.6 Wiring**

#### **Electrical Considerations**

The controller is considered "rack and panel mounted equipment" per EN61010-1, Safety Requirements for Electrical Equipment for Measurement, Control, and Laboratory Use, Part 1: General Requirements. Conformity with 72/23/EEC, the Low Voltage Directive requires the user to provide adequate protection against a shock hazard. The user shall install this controller in an enclosure that limits OPERATOR access to the rear terminals.

#### **Mains Power Supply**

This equipment is suitable for connection to 90 Vac to 264 Vac, 50/60 Hz, power supply mains. It is the user's responsibility to provide a switch and non-time delay (North America), quick-acting, high breaking capacity, Type F (Europe), 1/2A, 250V fuse(s), or circuit-breaker, as part of the installation. The switch or circuit breaker shall be located in close proximity to the controller, within easy reach of the OPERATOR. The switch or circuit breaker shall be marked as the disconnecting device for the controller.

#### **Controller Grounding**

PROTECTIVE BONDING (grounding) of this controller and the enclosure in which it is installed shall be in accordance with National and Local electrical codes. To minimize electrical noise and transients that may adversely affect the system, supplementary bonding of the controller enclosure to a local ground, using a No. 12  $(4 \text{ mm}^2)$  copper conductor, is recommended.

#### **Control/Alarm Circuit Wiring**

The insulation of wires connected to the Control/Alarm terminals shall be rated for the highest voltage involved. Extra Low Voltage (ELV) wiring (input, current output, and low voltage Control/Alarm circuits) shall be separated from HAZARDOUS LIVE (>30 Vac, 42.4 Vpeak, or 60 Vdc) wiring per Permissible Wiring Bundling, Table 2-6.

#### **Electrical Noise Precautions**

Electrical noise is composed of unabated electrical signals, which produce undesirable effects in measurements and control circuits.

Digital equipment is especially sensitive to the effects of electrical noise. Your controller has built-in circuits to reduce the effect of electrical noise from various sources. If there is a need to further reduce these effects:

• *Separate External Wiring*—Separate connecting wires into bundles (See Permissible Wiring Bundling - Table 2-6) and route the individual bundles through separate conduit metal trays.

*Use Suppression Devices*—For additional noise protection, you may want to add suppression devices at the external source. Appropriate suppression devices are commercially available.

#### **NOTICE**

For additional noise information, refer to Document #51-52-05-01, How to Apply Digital Instrumentation in Severe Electrical Noise Environments.

#### **Permissible Wiring Bundling**

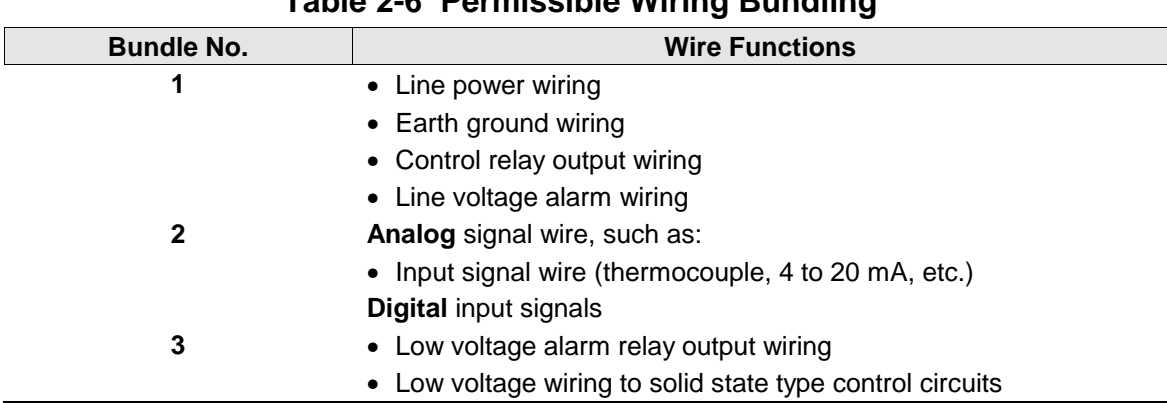

### **Table 2-6 Permissible Wiring Bundling**

### **2.7 Wiring Diagrams**

#### **Identify Your Wiring Requirements**

To determine the appropriate diagrams for wiring your controller, refer to the model number interpretation in this section. The model number of the controller can be found on the outside of the case.

#### **Limit Control Application Diagram**

Figure 2-13 shows the Right and Wrong way to wire your Limit Controller.

#### **Wiring the Controller**

Using the information contained in the model number, select the appropriate wiring diagrams from the composite wiring diagram below. Refer to the individual diagrams listed to wire the controller according to your requirements.

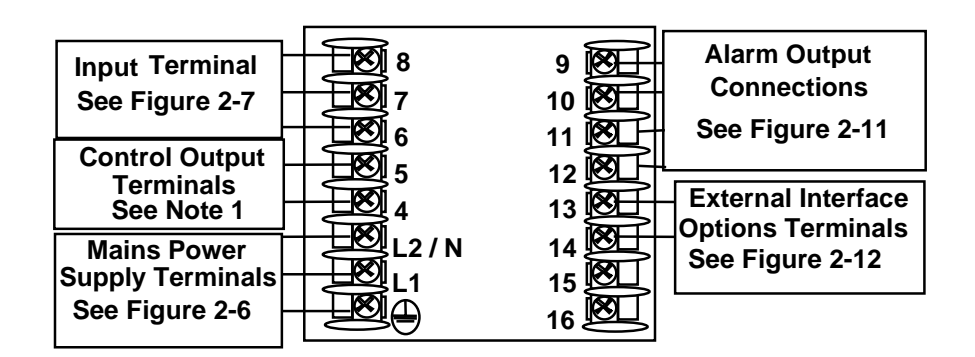

NOTE1: Electromechanical Relay Output - See Figure 2-8 Solid State Relay Output – See Figure 2-9 Open Collector Output – See Figure 2-10

24855

### **Figure 2-5 Composite Wiring Diagram**

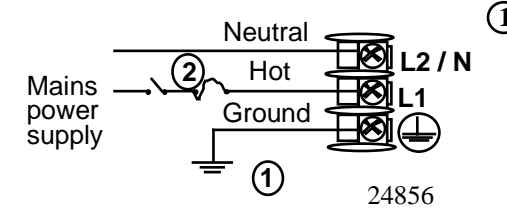

PROTECTIVE BONDING (grounding) of this controller **1** and the enclosure in which it is installed, shall be in accordance with National and Local electrical codes. To minimize electrical noise and transients that may adversely affect the system, supplementary bonding of the controller enclosure to a local ground, using a No. 12 (4 mm2) copper conductor, is recommended. **Before powering the controller, see "Preliminary Checks" in this section of the Product manual for switch and jumper settings.**

**2** Provide a switch and non-time delay (North America), quick-acting, high breaking capacity, type F (Europe), 1/2 A, 250 V fuse(s), or circuit-breaker as part of the installation.

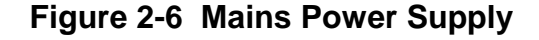

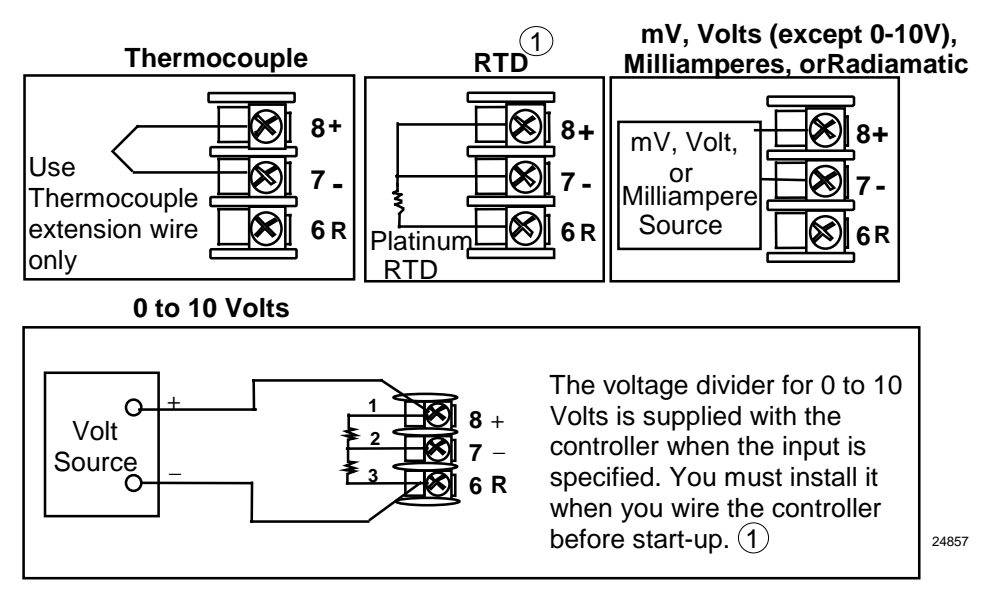

1 These inputs are wired differently than the UDC2000

#### **Figure 2-7 Input 1 Connections**

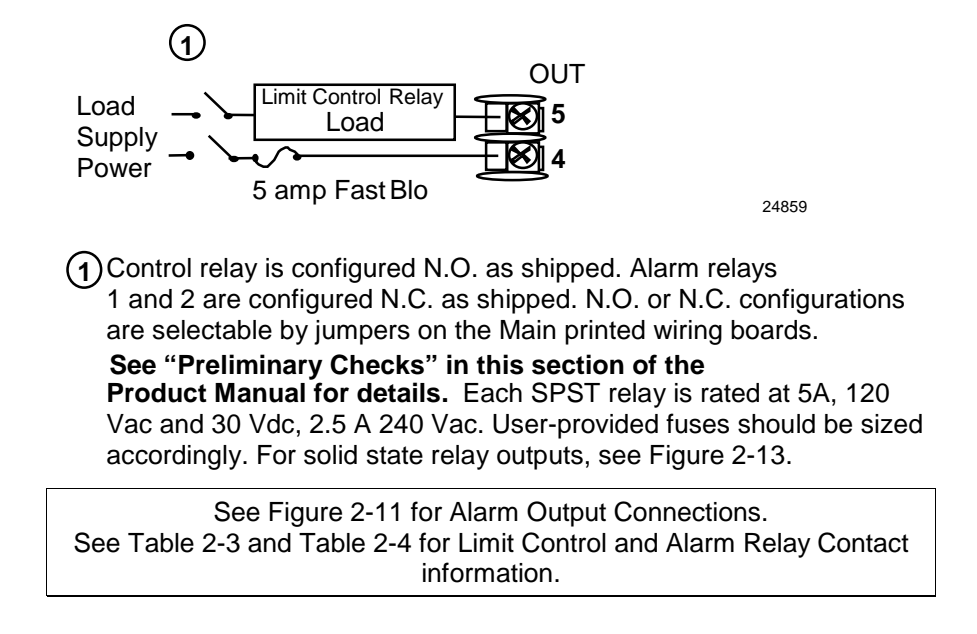

**Figure 2-8 Electromechanical Relay Output**

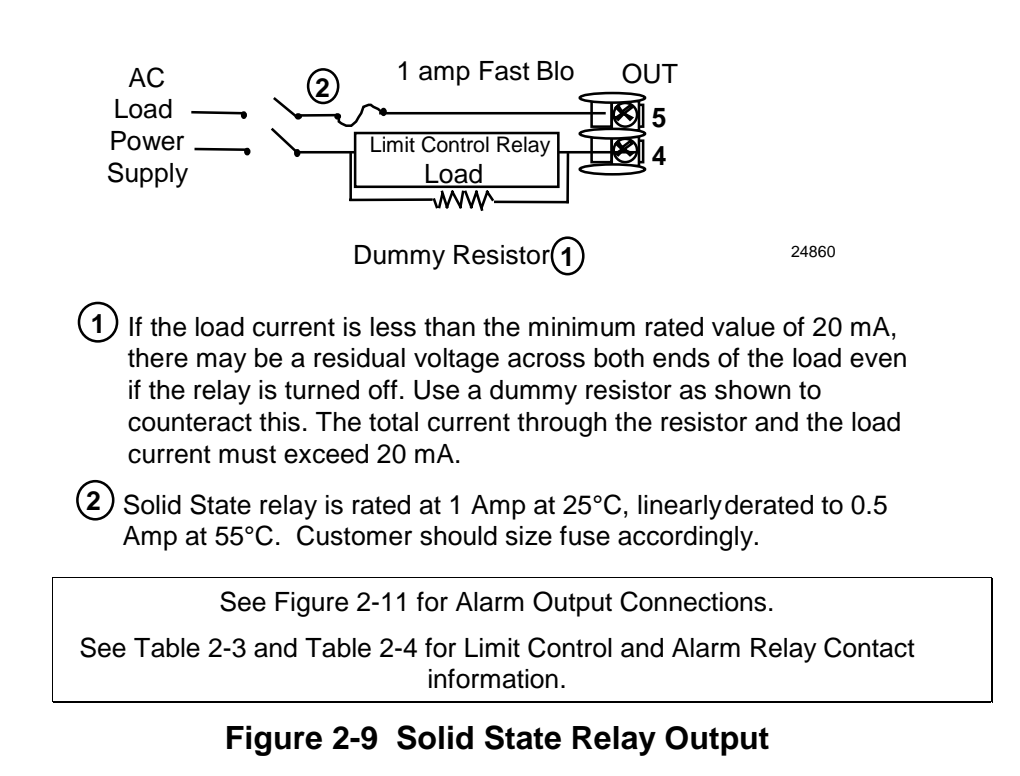

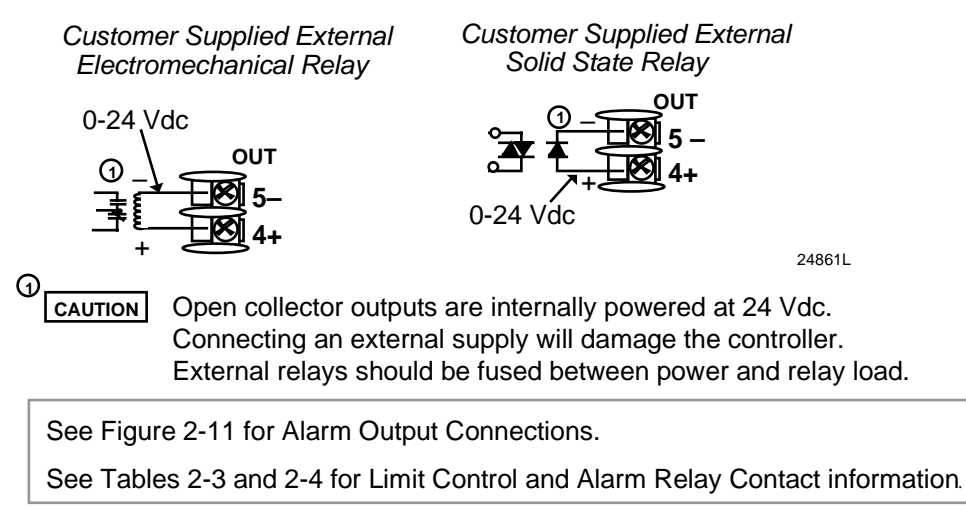

**Figure 2-10 Open Collector Relay Output**

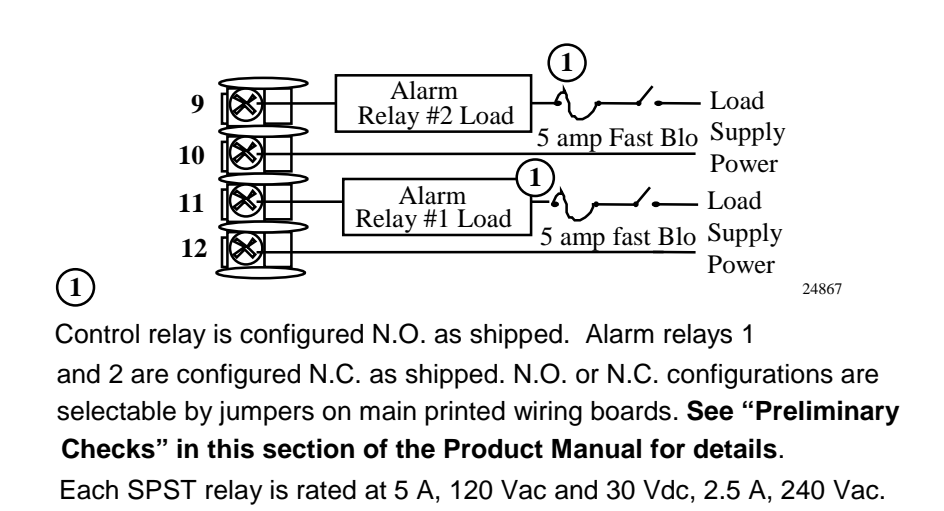

**Figure 2-11 Alarm Output Connections**

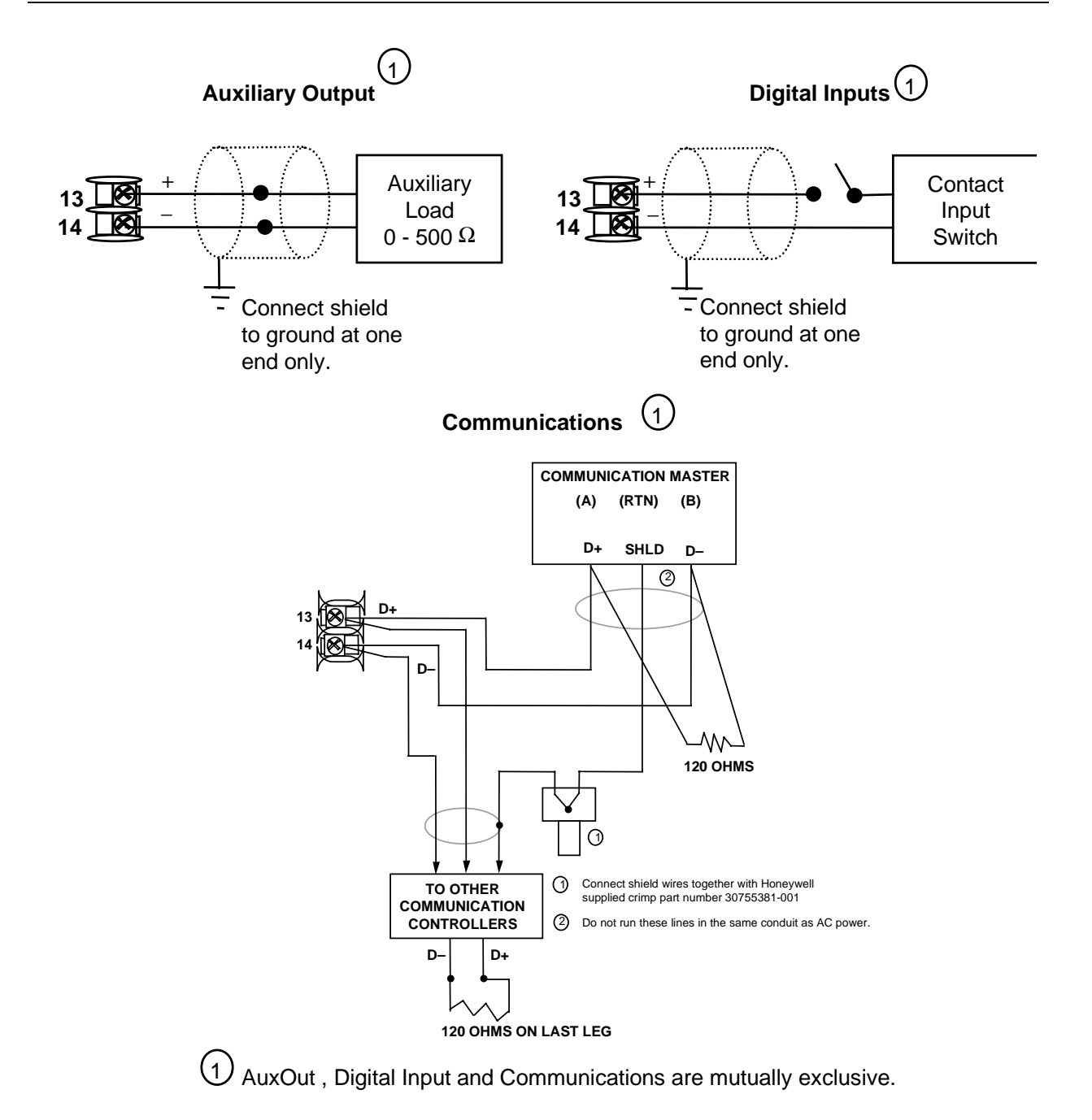

#### **Figure 2-12 External Interface Option Connections**

### **2.8 Limit Control Application Diagram**

#### **Limit Controller Wiring**

Figure 2-13 shows the RIGHT and WRONG way to wire your Limit Controller.

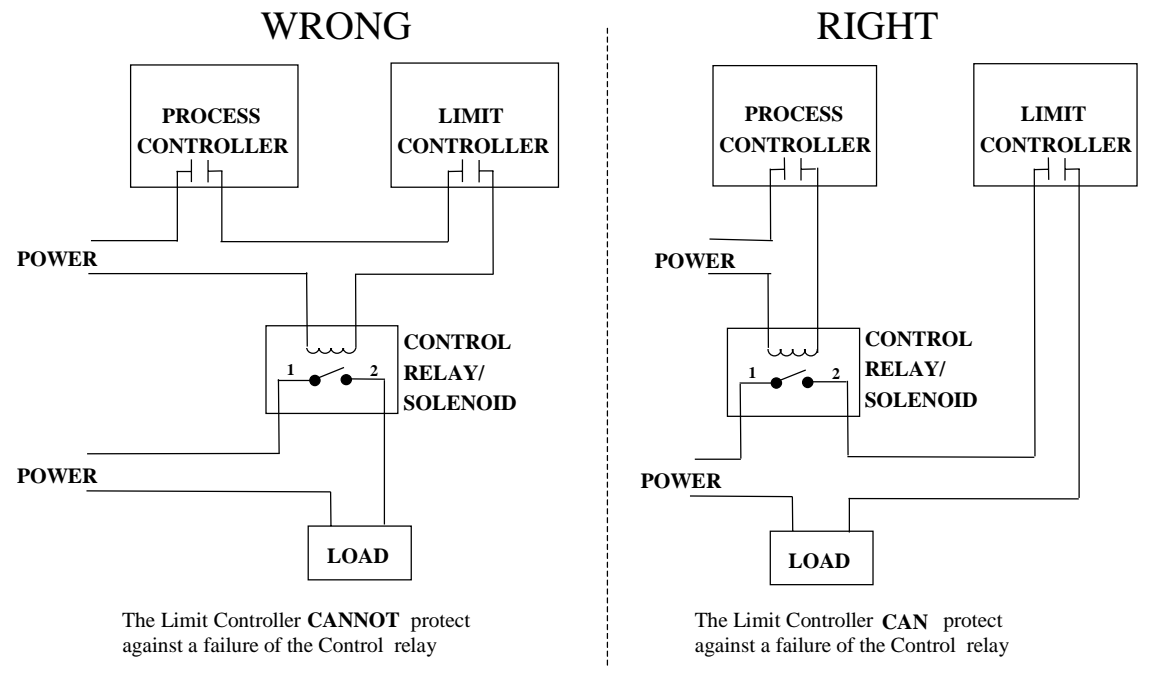

**Figure 2-13 Limit Controller Application Diagram**

## **3 Initial Start-up**

### **3.1 Overview**

This section gives you the information necessary to start up your controller prior to configuration. Review the Operator Interface portion to make sure you are familiar with the indicator definitions and key functions.

### **3.2 Powering Up the Controller**

#### **Apply Power**

When power is applied, the controller will run three diagnostic tests. After these tests are completed, "TEST DONE" is displayed.

#### **Test Failures**

If one or more of these tests fail, a message indicating which test failed will appear in the lower display. Then, "DONE" will appear in the lower display.

### **3.3 Operator Interface and Key Functions**

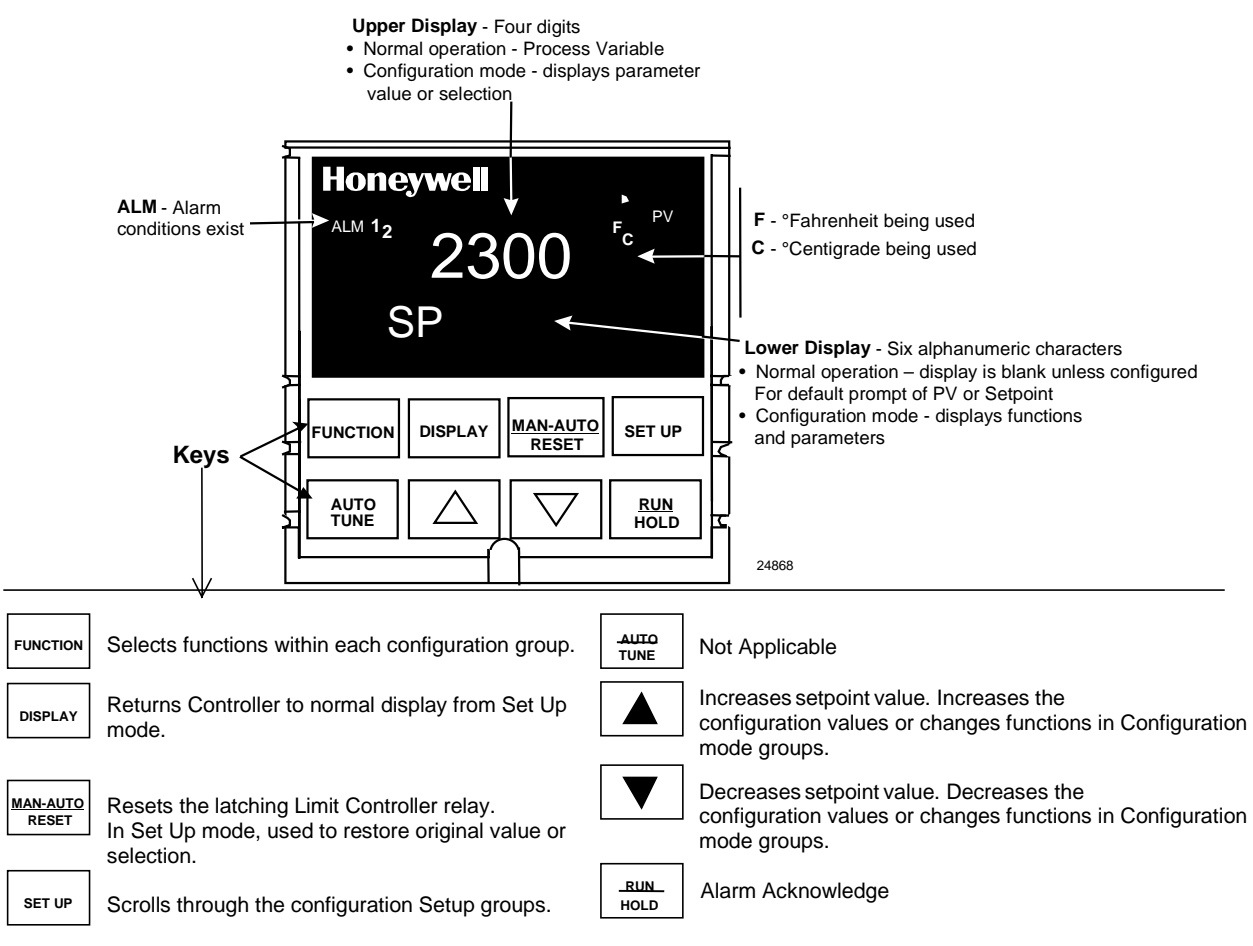

**Figure 3-1 Operator Interface and Key Functions**

### **3.4 Key Error Message**

When a key is pressed and the prompt KEYERR appears in the lower display, it will be for one of the following reasons:

- parameter is not available,
- not in Set Up mode, press **[SET UP]** key first,
- key malfunction.

## **4 Configuration**

#### **4.1 Overview**

#### **Introduction**

Configuration is a dedicated operation where you use straightforward keystroke sequences to select and establish (configure) pertinent control data best suited for your application.

To assist you in the configuration process, there are prompts that appear in the upper and lower displays. These prompts let you know what group of configuration data (Set Up prompts) you are working with and also, the specific parameters (Function prompts) associated with each group.

Figure 3-1 shows you an overview of the prompt hierarchy as they appear in the controller.

As you will see, the configuration data is divided into 5 main Set Up groups plus prompts for calibration and prompts that show the status of the continuous background tests that are being performed

#### **What's in this section?**

The following topics are covered in this section.

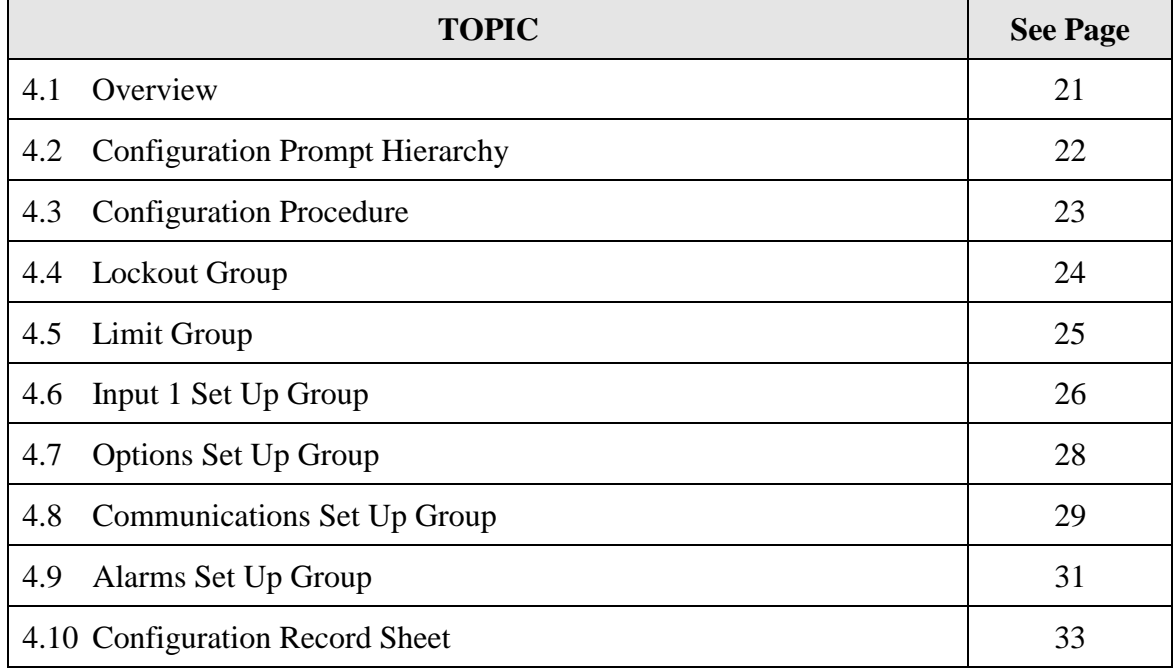

### **4.2 Configuration Prompt Hierarchy**

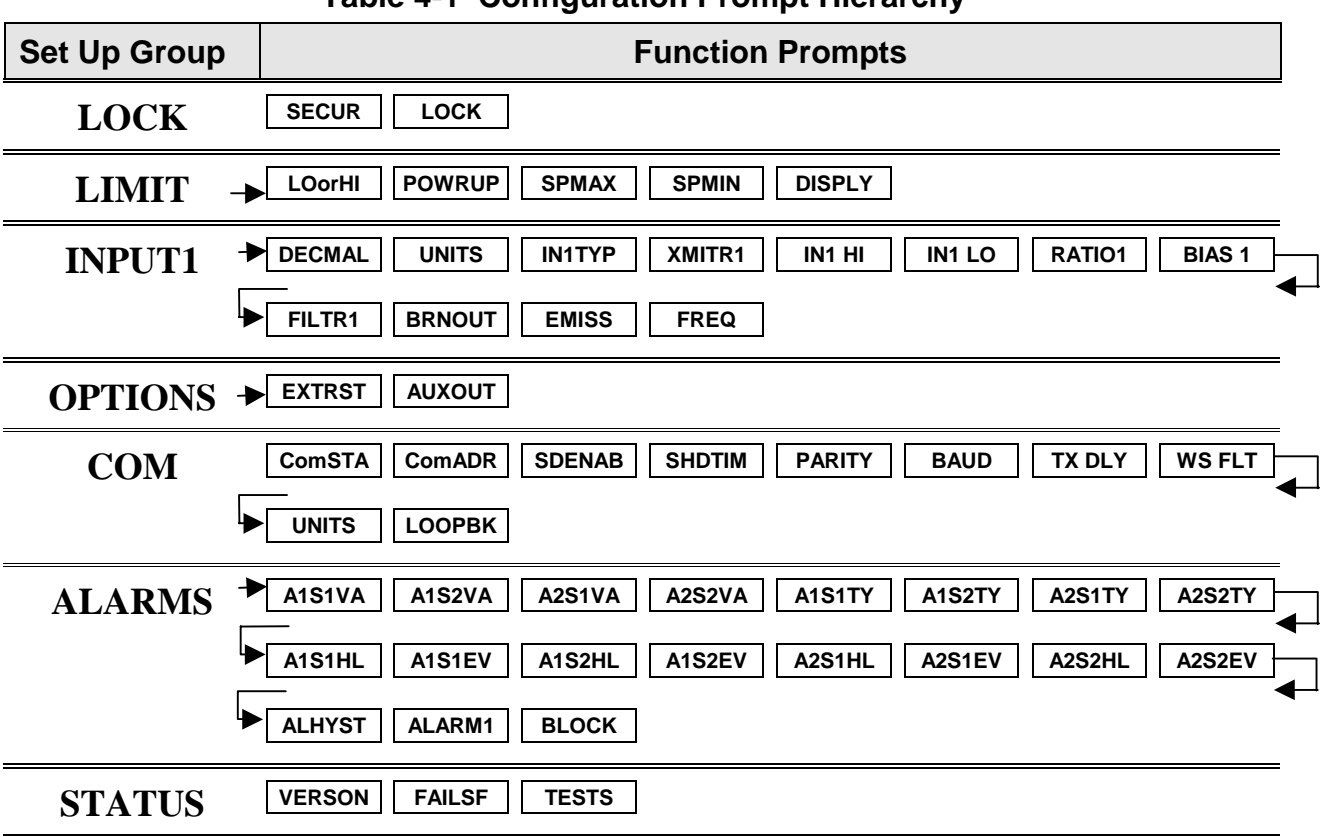

**Table 4-1 Configuration Prompt Hierarchy**

### **4.3 Configuration Procedure**

#### **Introduction**

Each of the Set Up groups and their functions are pre-configured at the factory. The factory settings are shown in Table 4-3 through Table 4-8 that follow this procedure.

If you want to change any of these selections or values, follow the procedure in Table 4-2. This procedure tells you the keys to press to get to any Set Up group and any associated Function parameter prompt.

#### **Procedure**

#### **NOTICE**

The prompting scrolls at a rate of 2/3 seconds when the **[SET UP]** or **[FUNCTION]** key is held in. Also, [▲] [▼] keys will move group prompts forward or backward at a rate twice as fast.

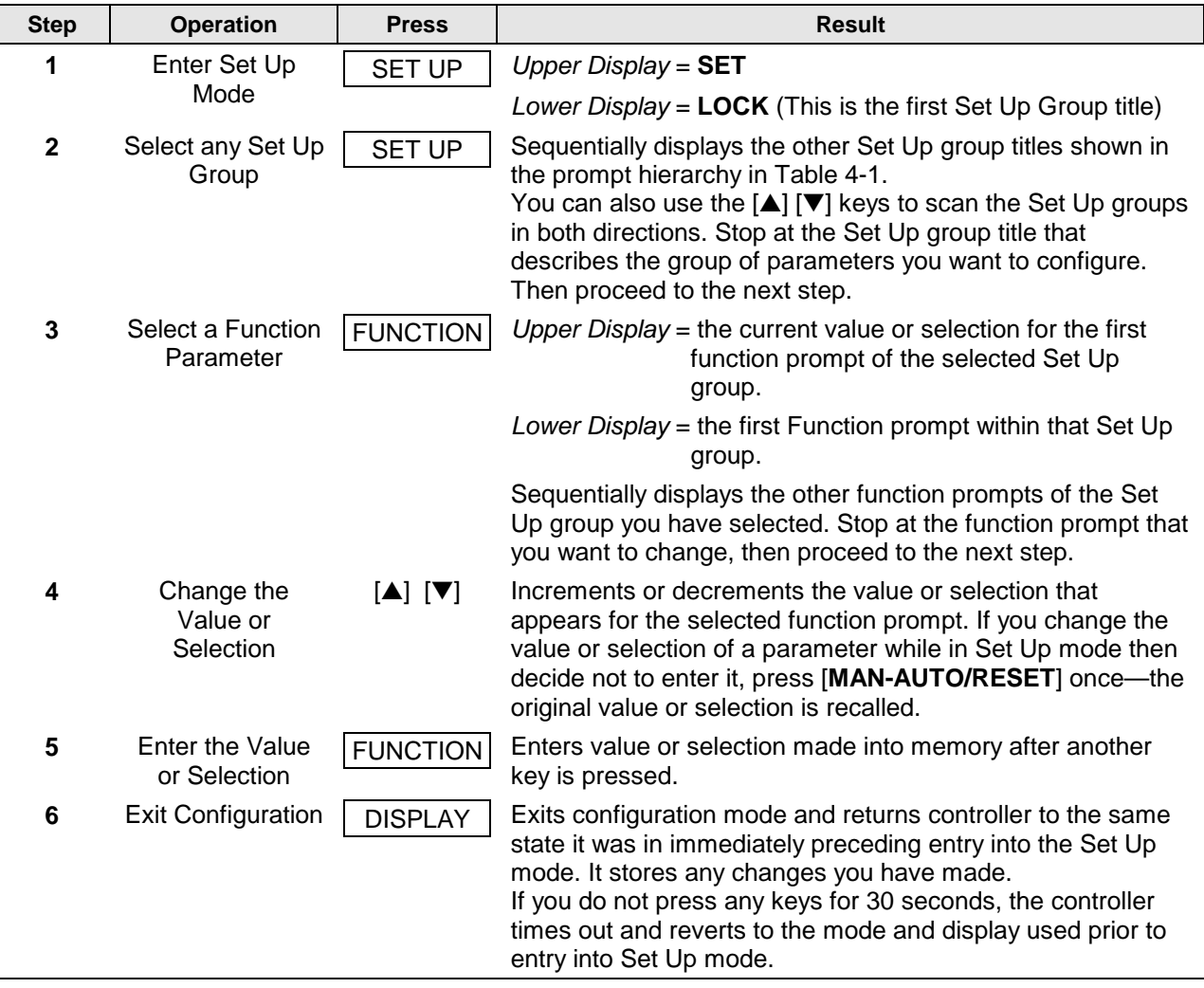

#### **Table 4-2 Configuration Procedure**

### **4.4 Lock Set Up Group**

#### **Introduction**

The Lock Set Up group contains the Function parameters that will allow your controller to protect Configuration and Calibration data.

Because this group contains functions that have to do with Security and Lockout, it is best to configure this group last, after all the other configuration data has been loaded.

#### **Function Prompts**

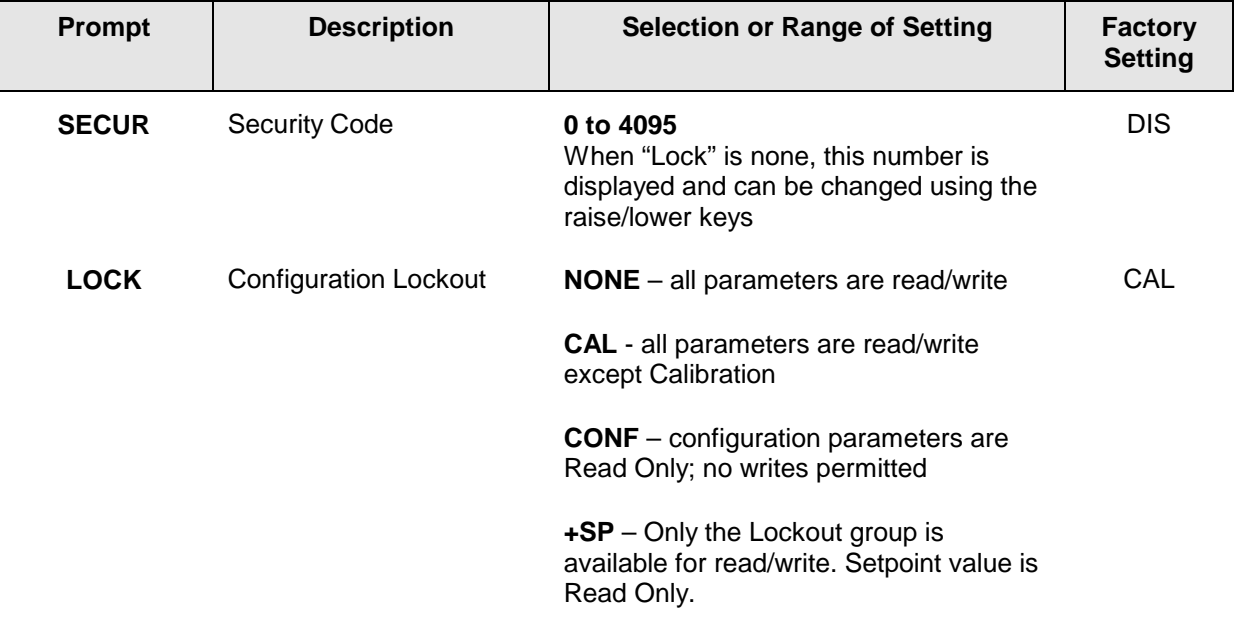

#### **Table 4-3 LOCK Group Function Prompts**

## **4.5 Limit Set Up Group**

#### **Introduction**

This data deals with the type of Limit Control you want, power up Logic, setpoint high and low limits, and the default display function Prompts

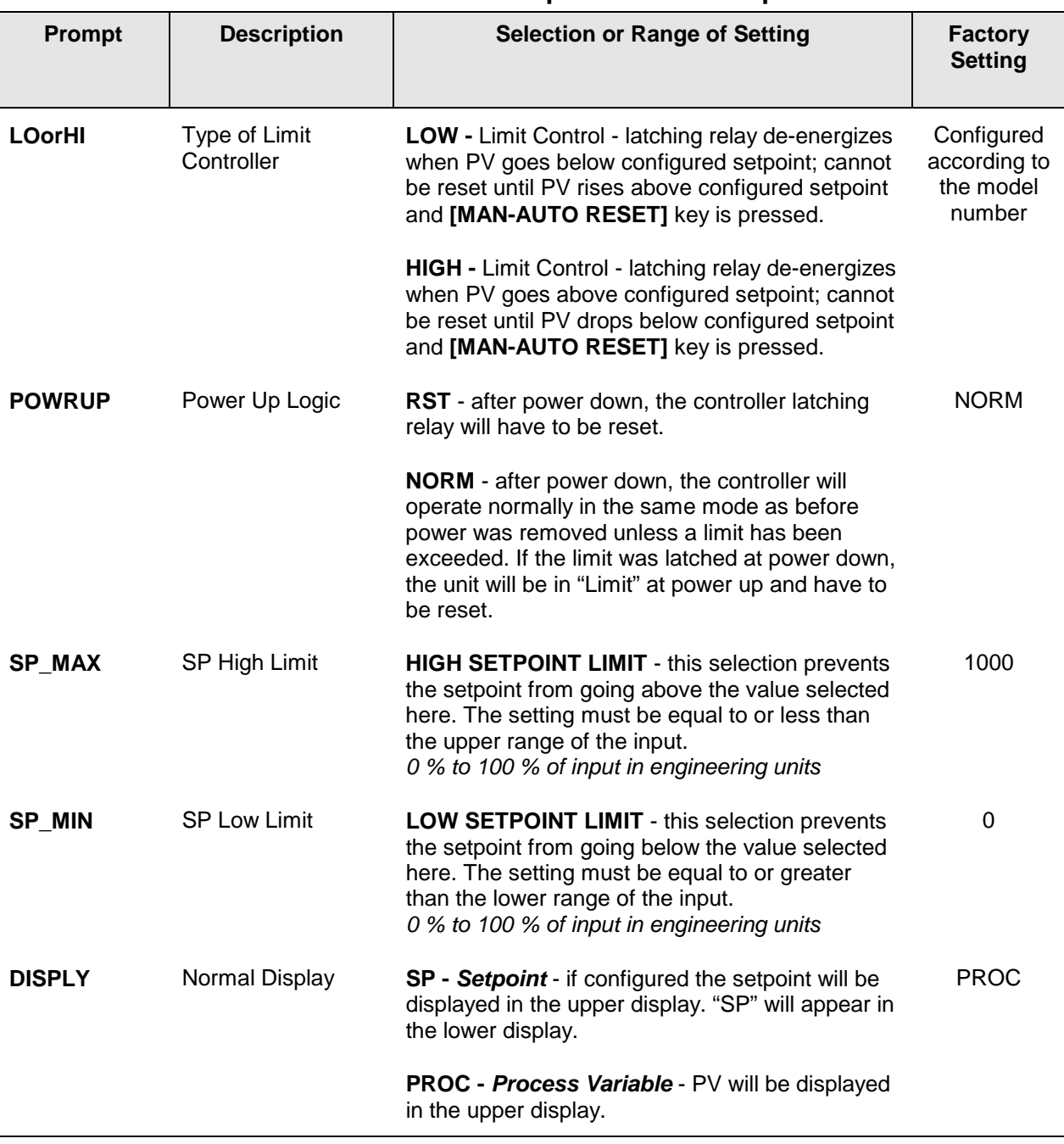

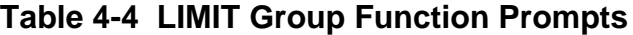

### **4.6 Input 1 Set Up Group**

### **Introduction**

This data deals with various parameters required to configure Input 1.

#### **Function Prompts**

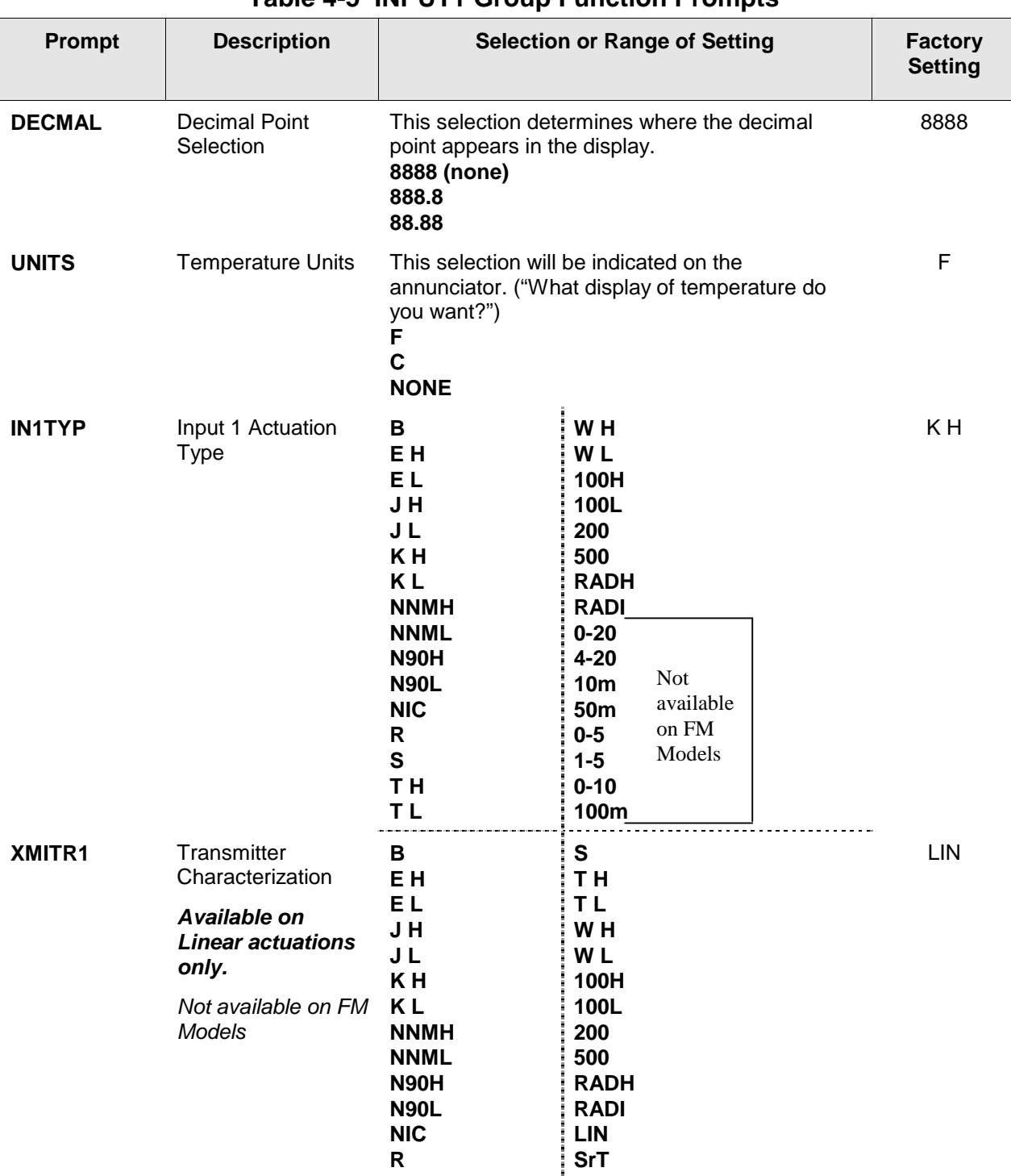

#### **Table 4-5 INPUT1 Group Function Prompts**

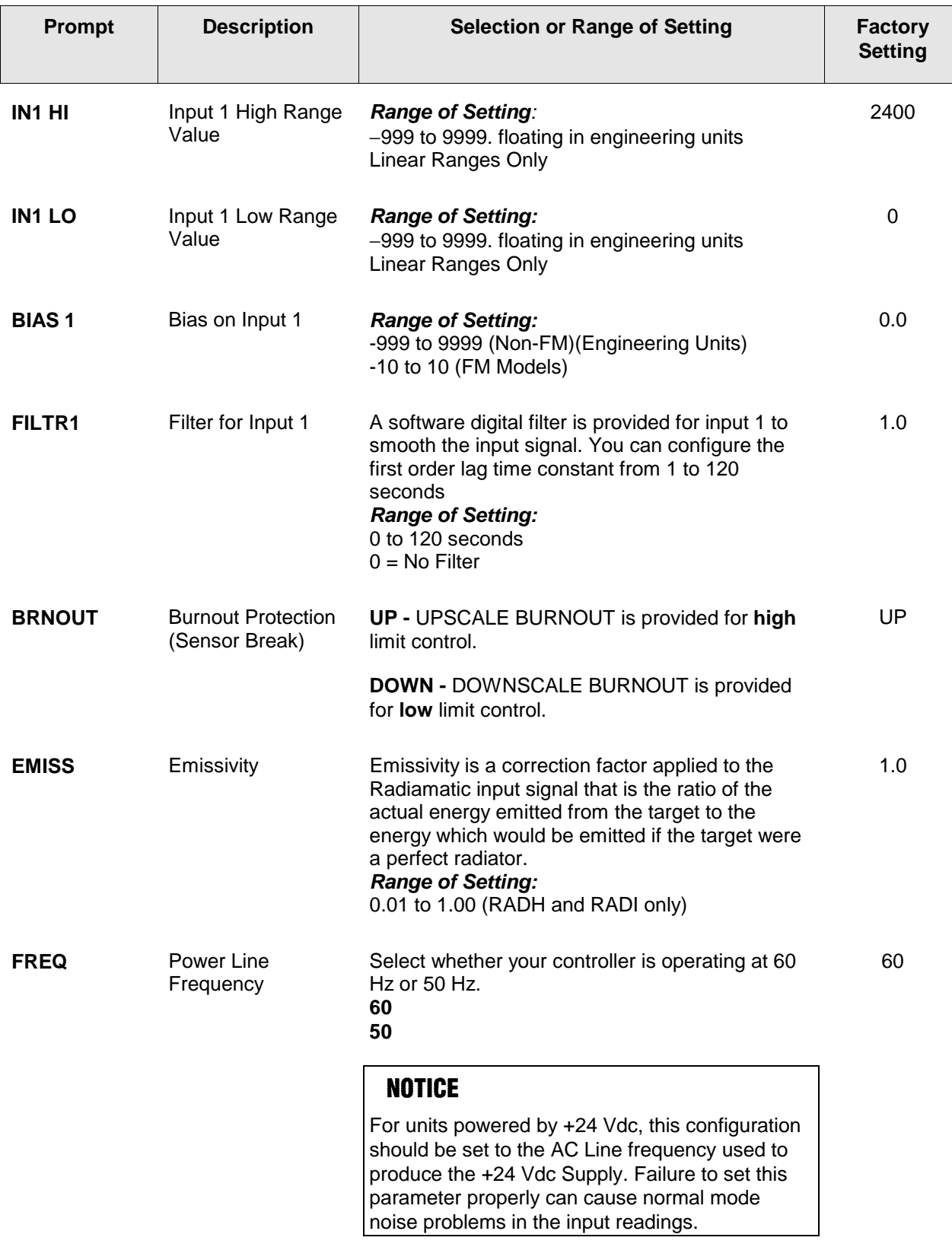

### **4.7 Options Set Up Group**

#### **Introduction**

The Options group lets you configure the remote mode switch (Digital Inputs) to a specific contact closure response, or configure the Auxiliary Output to be a specific selection with desired scaling. Auxiliary Output and External Reset are mutually exclusive.

#### **Function Prompts**

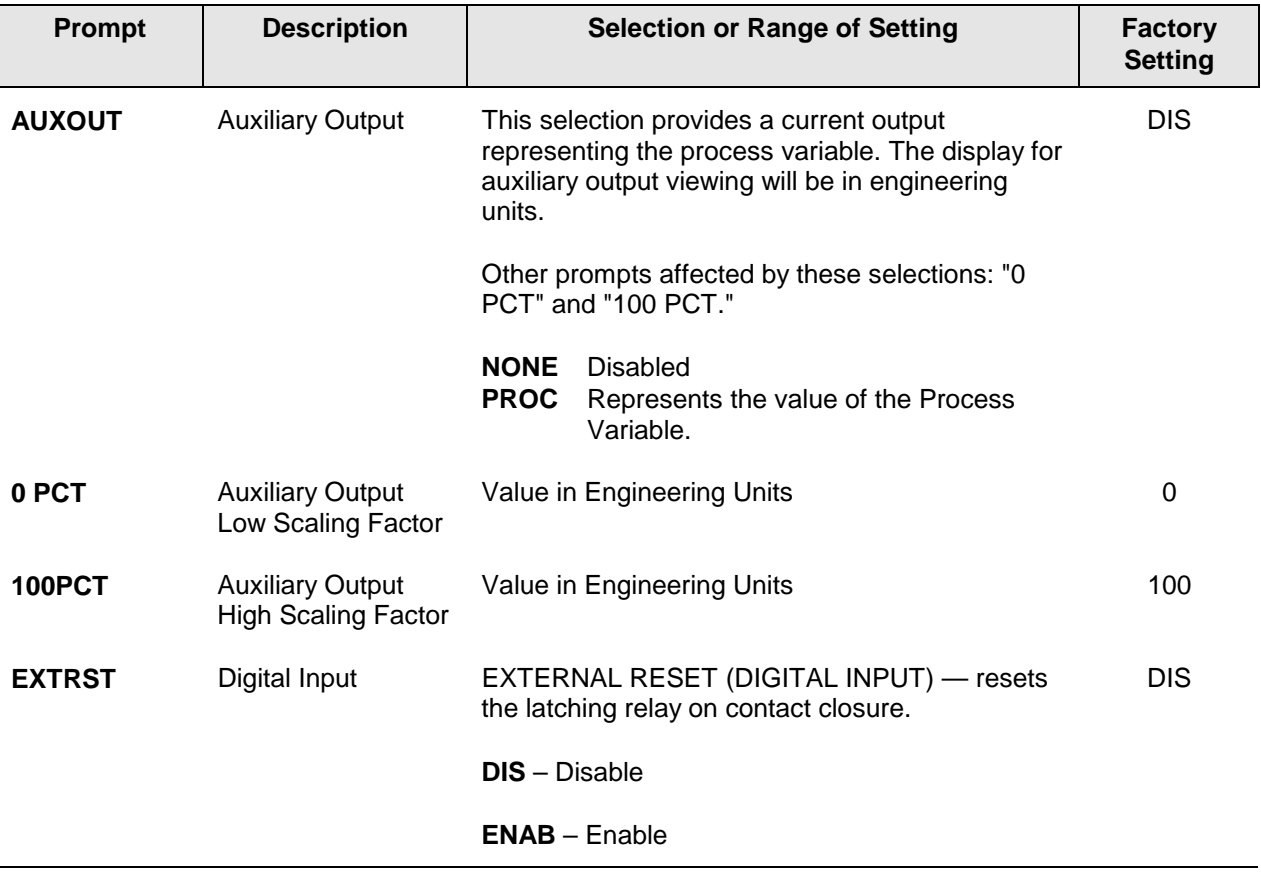

#### **Table 4-6 Options Group Function Prompts**

### **4.8 Communications Set Up Group**

#### **Introduction**

The Communications group lets you configure the controller to be connected to a host computer via RS422/485 or Modbus® protocol.

#### **Function Prompts**

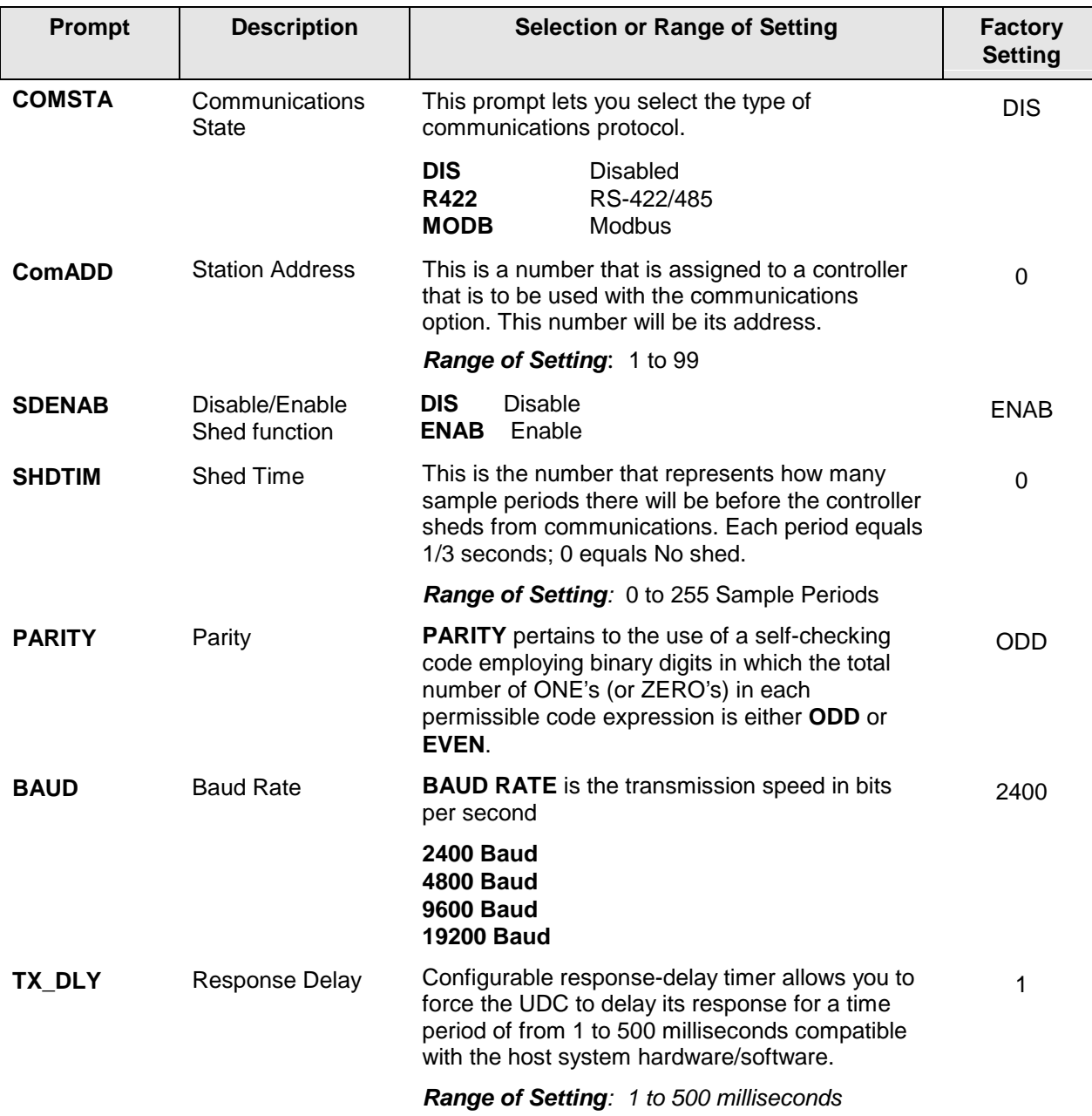

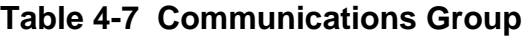

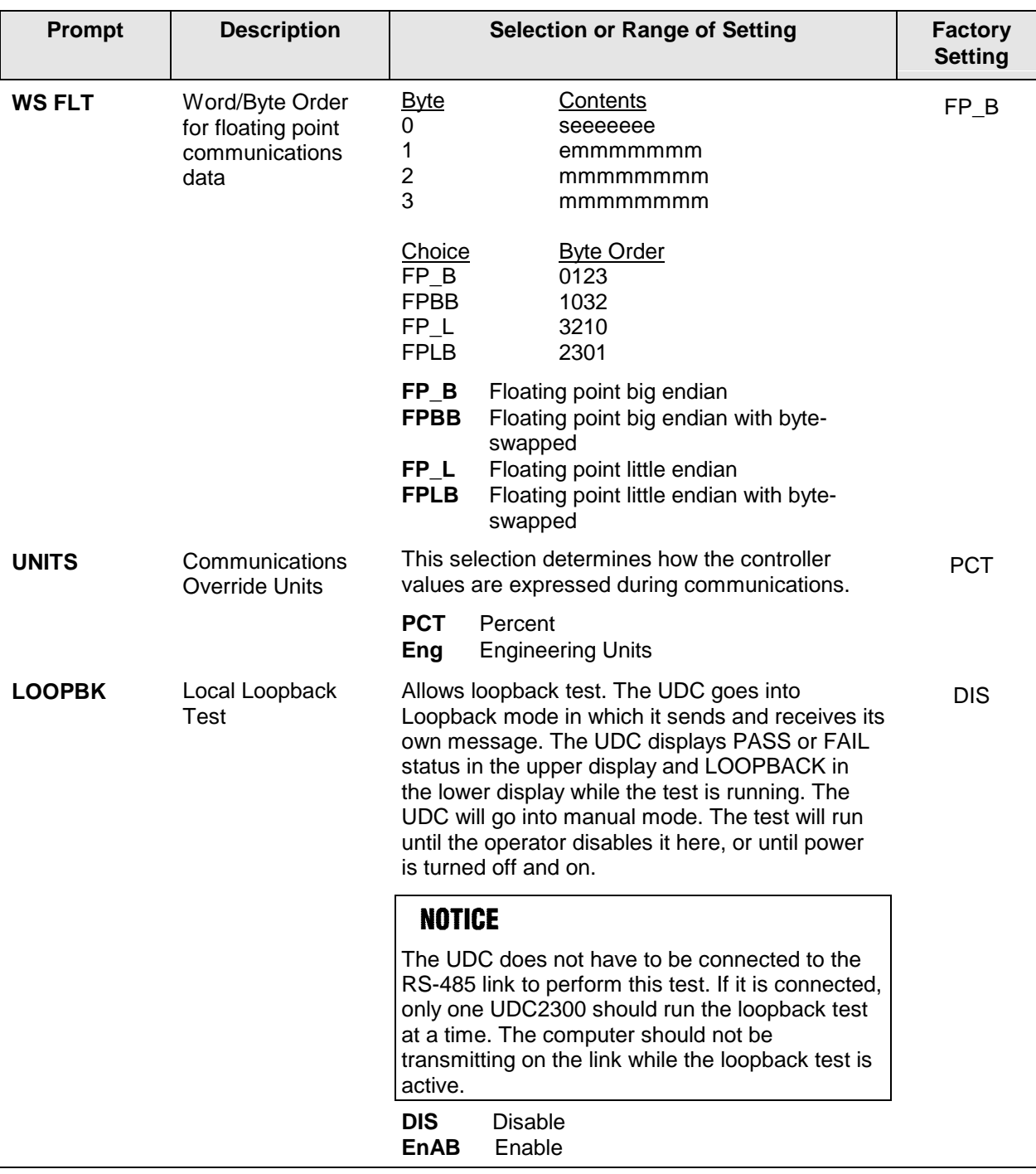

### **4.9 Alarms Set Up Group**

#### **Introduction**

An alarm is an indication that an event that you have configured (for example—Process Variable) has exceeded one or more alarm limits. There are two alarms available. Each alarm has two setpoints. You can configure each of these two setpoints to alarm on various controller parameters.

There are two alarm output selections, High and Low. You can configure each setpoint to alarm either High or Low. These are called single alarms.

You can also configure the two setpoints to alarm on the same event and to alarm both high and low. A single adjustable Hysteresis of 0 to 100% is configurable for the alarm setpoint.

*See Table 2-4 in the Installation section* for Alarm relay contact information. The prompts for the Alarm Outputs appear whether or not the alarm relays are physically present. This allows the Alarm status to be shown on the display and/or sent via communications to a host computer.

#### **Function Prompts**

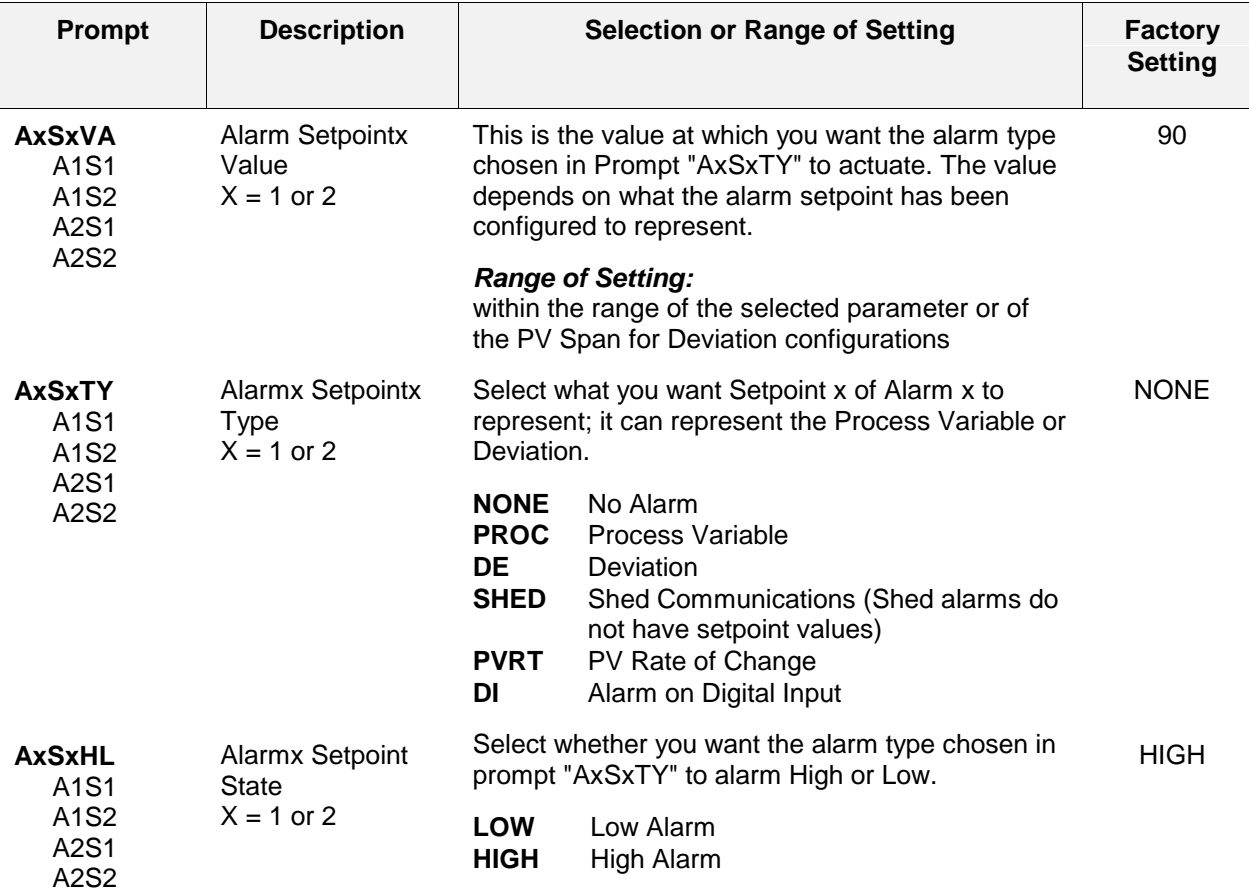

**Table 4-8 ALARMS Group Function Prompts**

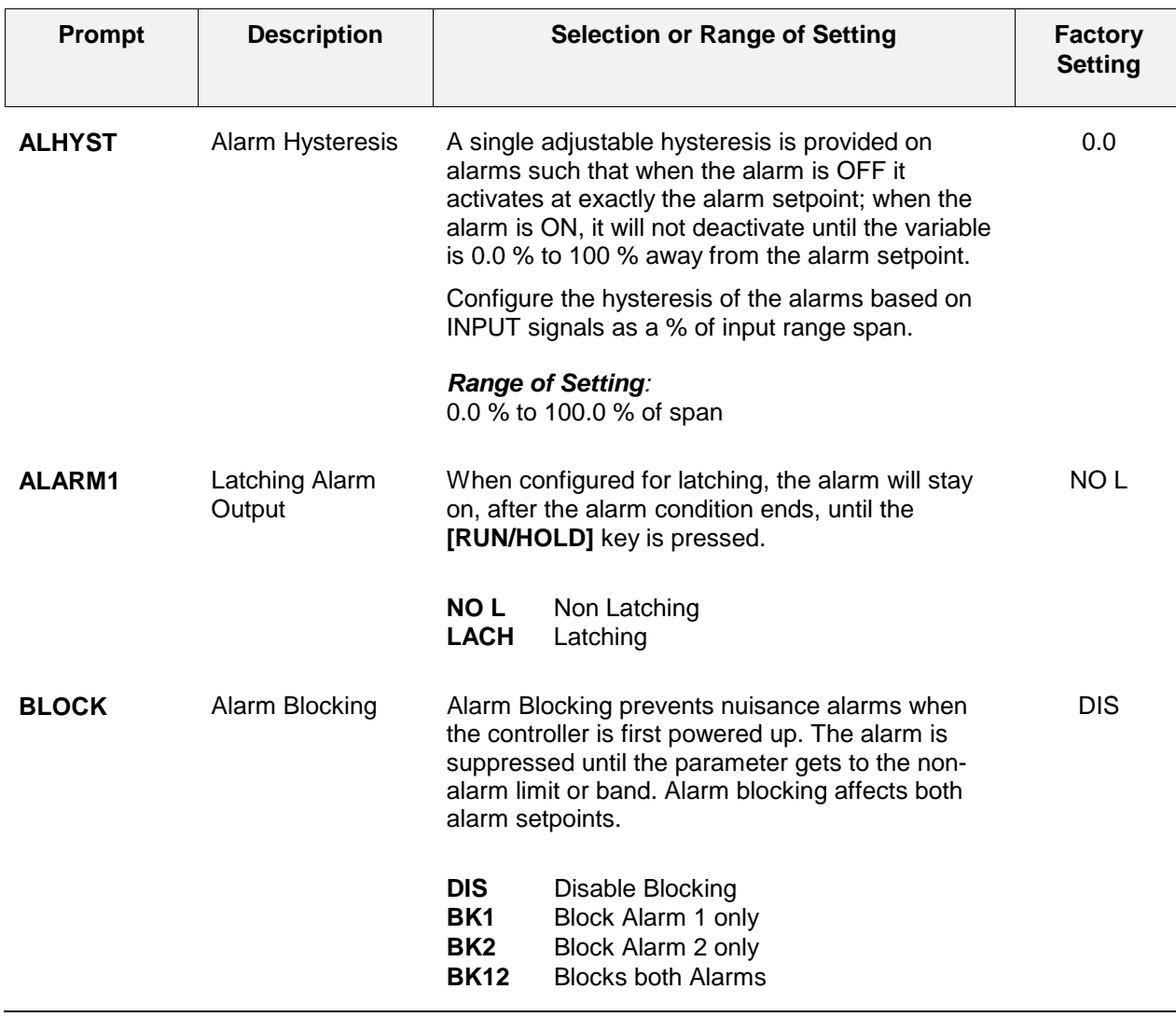

## **4.10 Configuration Record Sheet**

Enter the value or selection for each prompt on this sheet so you will have a record of how your controller was configured.

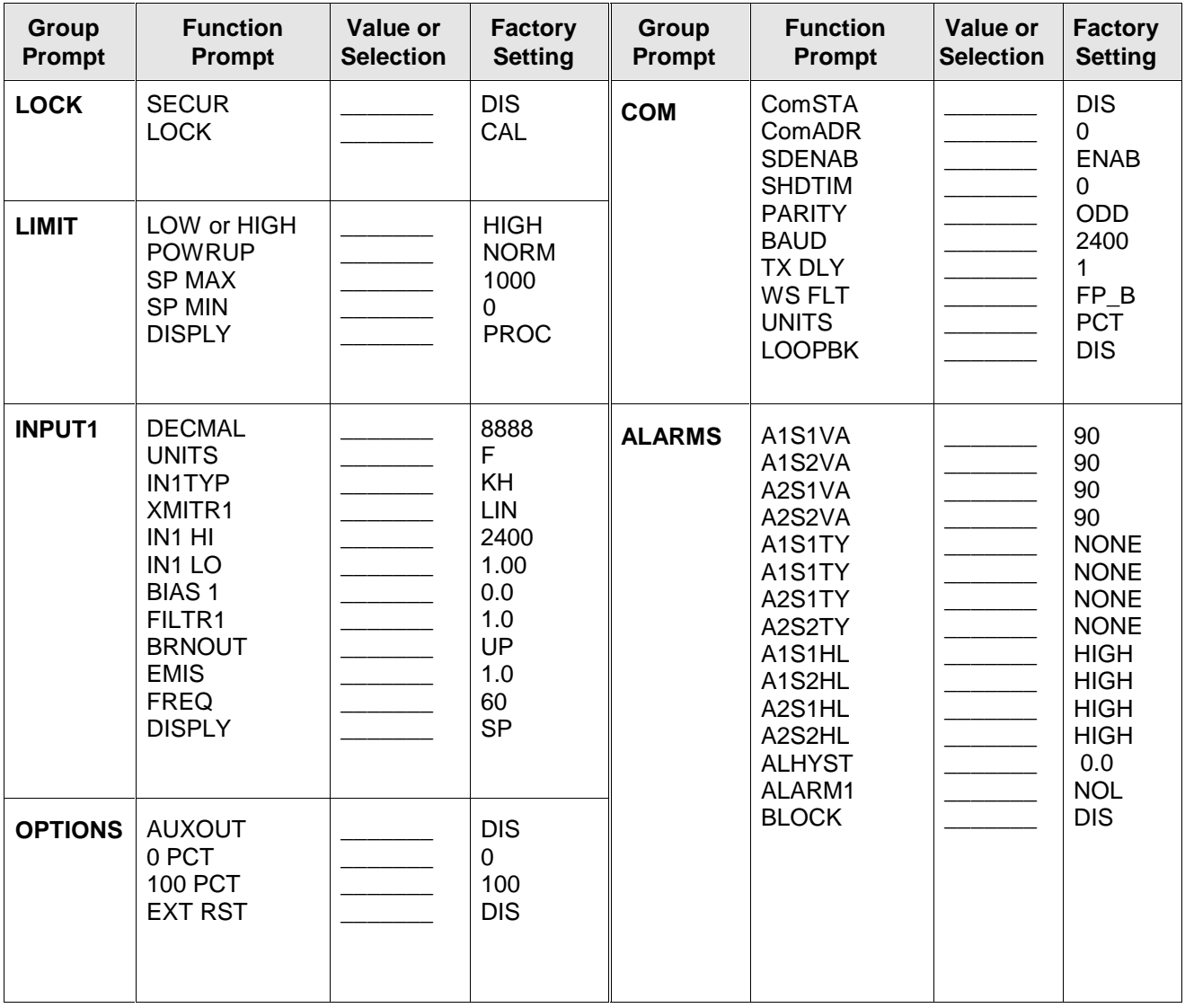

## **5 Operating the Limit Controller**

### **5.1 Overview**

#### **Introduction**

This section gives you all the information necessary to help you monitor your controller including an Operator Interface overview, how to lockout changes to the controller, entering a security code, and monitoring the displays.

#### **What's in this section?**

The following topics are covered in this section.

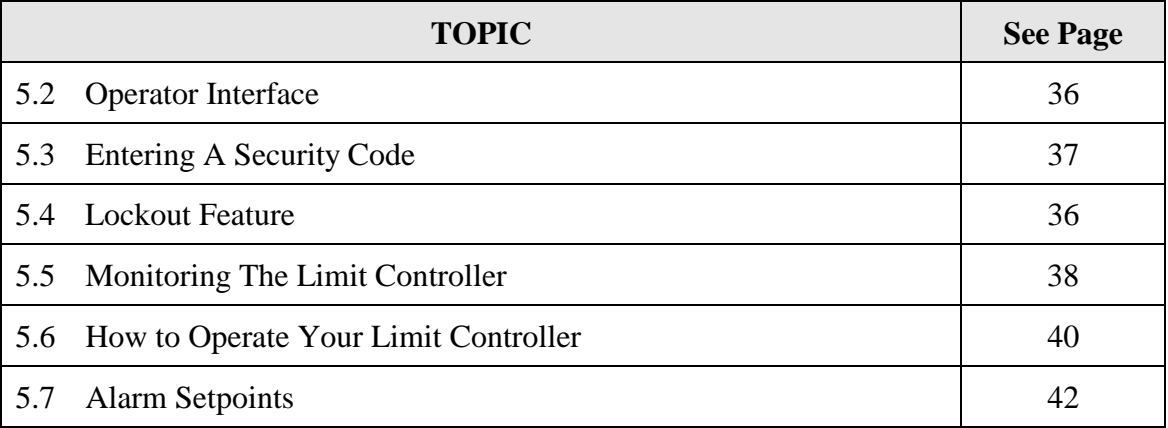

### **5.2 Operator Interface**

#### **Introduction**

Figure 5-1 is a view of the Operator Interface. A description of the displays and indicators is included.

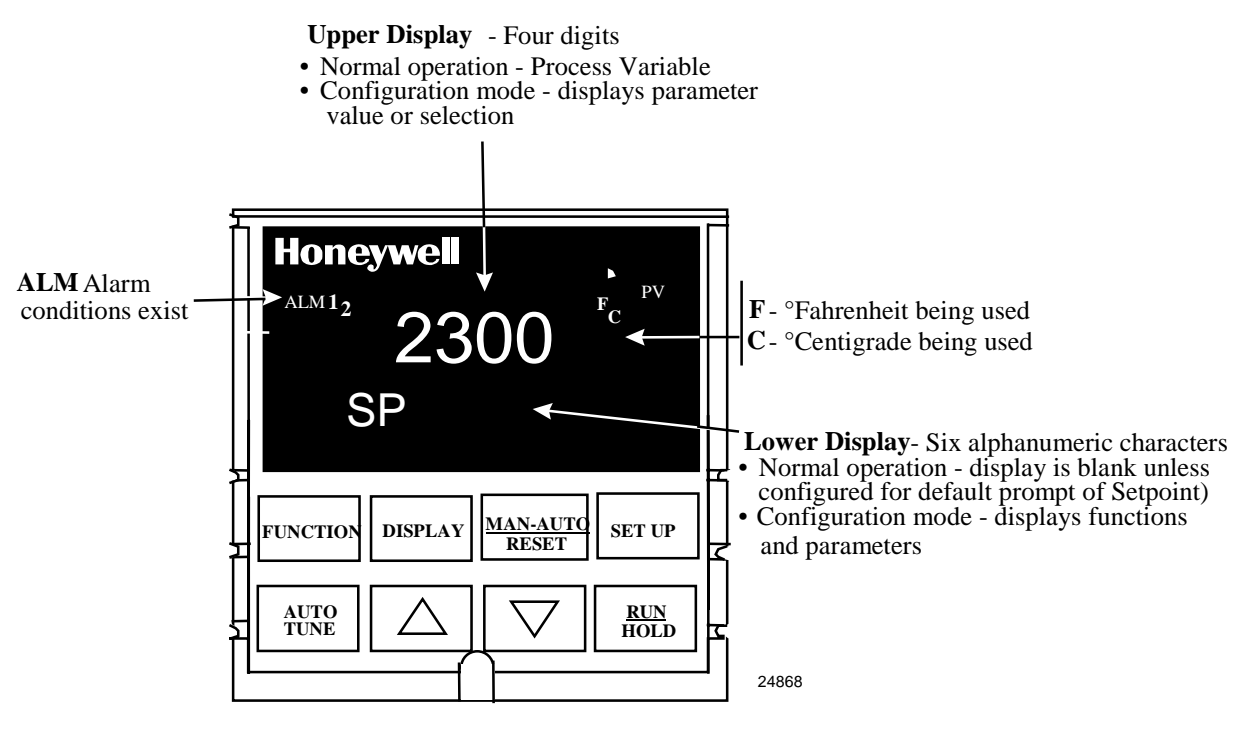

**Figure 5-1 Operator Interface**

### **5.3 Entering a Security Code**

#### **Introduction**

The level of keyboard lockout may be changed in the Set Up mode. However, knowledge of a security code number (0 to 4095) may be required to change from one level of lockout to another. When a controller leaves the factory, it has a security code of 0, which permits changing from one lockout level to another without entering any other code number.

#### **Procedure**

If you require the use of a security code, select a number from 0001 to 4095 and enter it when the lockout level is configured as NONE. Thereafter, that selected number must be used to change the lockout level from something other than NONE.

#### **NOTICE**

Write the number on the Configuration Record Sheet in the configuration section so you will have a permanent record.

| <b>Step</b>  | <b>Operation</b>           | <b>Press</b>                            | <b>Result</b>                                                         |
|--------------|----------------------------|-----------------------------------------|-----------------------------------------------------------------------|
| 1            | Enter Set Up<br>Mode       | <b>SET UP</b>                           | Upper Display = $SET UP$<br>Lower Display = $LOCK$                    |
| $\mathbf{2}$ | Select any Set Up<br>Group | <b>FUNCTION</b>                         | Upper Display = $\theta$<br>Lower Display = $SECUR$                   |
| 3            | Security Code<br>Entry     | $[\blacktriangle] [\blacktriangledown]$ | To enter a four digit number in the upper display<br>$(0001$ to 4095) |
|              |                            |                                         | This will be your security code.                                      |

**Table 5-1 Procedure to Enter a Security Code**

### **5.4 Lockout Feature**

#### **Introduction**

The lockout feature in the UDC2300 is used to inhibit changes (via keyboard) of certain functions or parameters by unauthorized personnel.

#### **Lockout levels**

There are different levels of Lockout depending on the level of security required. These levels are:

- NONE No Lockout. All groups Read/Write.
- CAL All groups Read/Write except Calibration
- CONF Configuration parameters are Read only. No writes permitted. Calibration Group is not available.
- +SP Only the Lockout group is available for Read/Write. Setpoint value is Read Only.

See *Subsection 4.4- Lockout Parameters Set Up Group* prompts to select one of the above.

#### **Key error**

When a key is pressed and the prompt "Key Error" appears in the lower display, it will be for one of the following reasons:

- Parameter not available or locked out
- Not in setup mode, press **[SET UP]** key first

### **5.5 Monitoring Your Limit Controller**

#### **Annunciators**

The following annunciator functions have been provided to help monitor the controller:

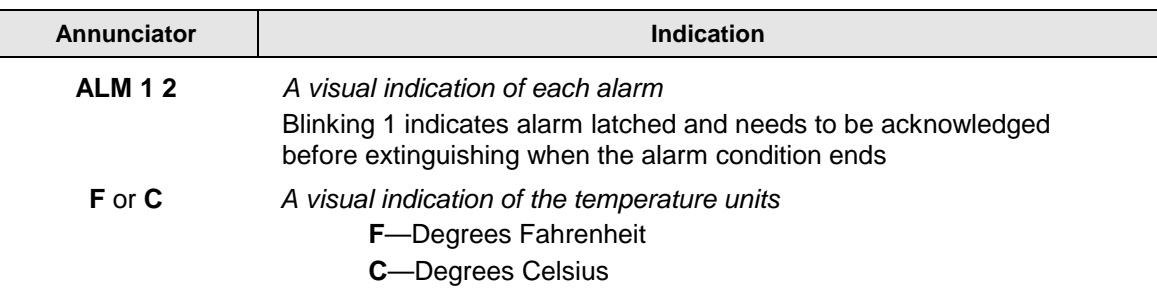

#### **Table 5-2 Annunciators**

#### **Display Mode**

The displays and indicators on the operator interface, as shown in Figure 5-1, let you see what is happening to your process and how the Limit Controller is responding.

The Limit Controller is a single line display device except when in the SETUP mode or the **[DISPLAY]** key is pressed or limit has been reached.

This display can be one of two types:

#### *Display Mode 1*

The PV is displayed in the upper display and the lower display is blank.

#### *Display Mode 2*

The setpoint is displayed in the upper display and "SP" is displayed in the lower display.

#### **Viewing the operating parameters**

Press the **[DISPLAY]** key to scroll through the operating parameters:

SP\* Setpoint

PV Process Variable

\* You can press  $\triangle$  or  $\blacktriangledown$  to change the value of this parameter.

#### **Timing out from lower display**

The normal variable display will automatically return in the upper display if the **[DISPLAY]** key is not pressed for 30 seconds.

#### **Diagnostic Error Messages**

The UDC2300 performs background tests to verify data and memory integrity. If there is a malfunction, an error message will be displayed. In the case of more than one simultaneous malfunction, the messages will be displayed sequentially on the lower display. If any of these error messages in Table 5-3 occur, refer to *Section 7 - Troubleshooting* for information to correct the failure.

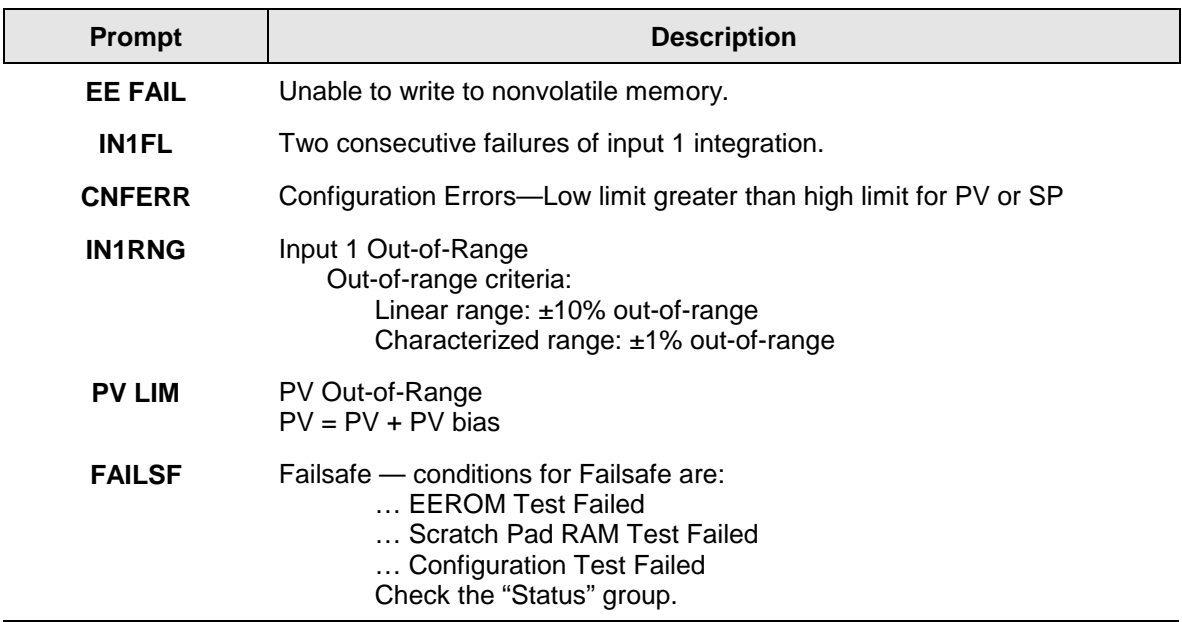

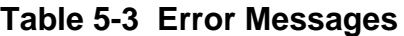

#### **High and Low Limit Indication**

When the high or low limit is exceeded, the lower display indicates the word "LIMIT" (blinking). The PV is indicated in the upper display. This will continue until the Out-of-Limit condition exists and you reset the latching relay using the **[MAN-AUTO RESET]** key or through the Optional External Reset feature.

#### **The Limit Relay** *cannot* **be reset while a Limit condition exists.**

### **5.6 Operating Your Limit Controller**

#### **Operating Principles**

The Limit Controller accepts signals from such sources as Thermocouples (T/Cs), Resistance Temperature Detectors (RTDs), and Radiamatics. The equivalent PV signal is compared with the Limit set point. If above (Hi Limit) or below (Lo Limit), a limit output relay is de-energized. When de-energized, the output relay locks out and remains in this state until the PV input signal drops below the high limit setpoint or rises above the low limit setpoint, and the controller is reset manually from the front of the controller or through an optional external switch.

#### **Check the configuration**

Make sure the Limit Controller has been configured to handle your process needs. Refer to *Section 4 - Configuration* for prompts and parameters.

- Input Parameters
- Alarm Set Points and type
- Limit Control Type high or low
- External Reset (Contact Input) enable or disable
- Power-up Logic Reset (relay on) or Normal (same as before power down)
- Lockout selection

#### **Power Up Logic**

Configurable power-up logic lets you select the latching output relay to require "RESET" or to provide normal operation at power-up. If power to the limit controller fails and power is reapplied, the controller goes through power up tests then starts in one of the following configurable conditions:

- If you configured RST at setup group "LIMIT", the lower display will blink "LIMIT" at power up. This will require reset via the **[MAN-AUTO RESET]** key or external switch to obtain normal operation.
- If you configured NORM at setup group "LIMIT", the display and limit controller will function normally at power up, (that is, no reset of the latching relay is required unless a limit has been exceeded). If the limit was latched when power went down, the unit will be in limit at power-up.

Refer to *Section 4 - Configuration, subsection 4.5 Limit Parameters Set Up Group* under SET UP prompt "LIMIT" and make your selection at FUNCTION prompt "POWRUP."

#### **How to Reset the Latching Relay**

**The latching relay cannot be reset until the PV input signal drops below the high set point (High Limit) or rises above the low set point (Low Limit) value.**

Press the **[MAN-AUTO RESET]** key or make contact closure of an external switch if the External Reset option is present.

#### **Using the Digital Input Option (External Reset)**

The Contact Input option detects the state of external contacts. On contact closure, the controller will reset the latching relay if the controller has External Reset enabled. To allow External Reset (contact input) use the procedure in Table 5-4.

| <b>Step</b>  | <b>Operation</b>                              | <b>Press</b>                            | <b>Result</b>                                          |
|--------------|-----------------------------------------------|-----------------------------------------|--------------------------------------------------------|
| 1            | <b>Select Options</b><br>Set-up Group         | <b>SET UP</b>                           | Until you see:<br>Upper $Display = SET$                |
|              |                                               |                                         | Lower Display = OPTIONS                                |
| $\mathbf{2}$ | Access the<br><b>External Reset</b><br>Prompt | <b>FUNCTION</b>                         | Until you see:<br>Upper $Display = ENAB$<br><b>DIS</b> |
|              |                                               |                                         | Lower $Display = EXTRST$                               |
| 3            | Change a value                                | $[\blacktriangle] [\blacktriangledown]$ | To select <b>ENAB</b> in the upper display             |

**Table 5-4 Using Contact Input Option**

### **5.7 Alarm Setpoints**

#### **Introduction**

An alarm consists of a relay contact and an operator interface indication. The alarm relay is de-energized if setpoint 1 or setpoint 2 is exceeded.

The alarm relay is energized when the monitored value goes into the allowed region by more than the hysteresis.

The relay contacts can be wired for normally open (NO) energized or normally closed (NC) de-energized using internal jumper placement. See Table 2-4 in the *Section 2 – Installation* for alarm relay contact information.

There are four alarm setpoints, two for each alarm. The type and state (High or Low) is selected during configuration. See *Subsection 4– Configuration* for details.

#### **Alarm Setpoints Display**

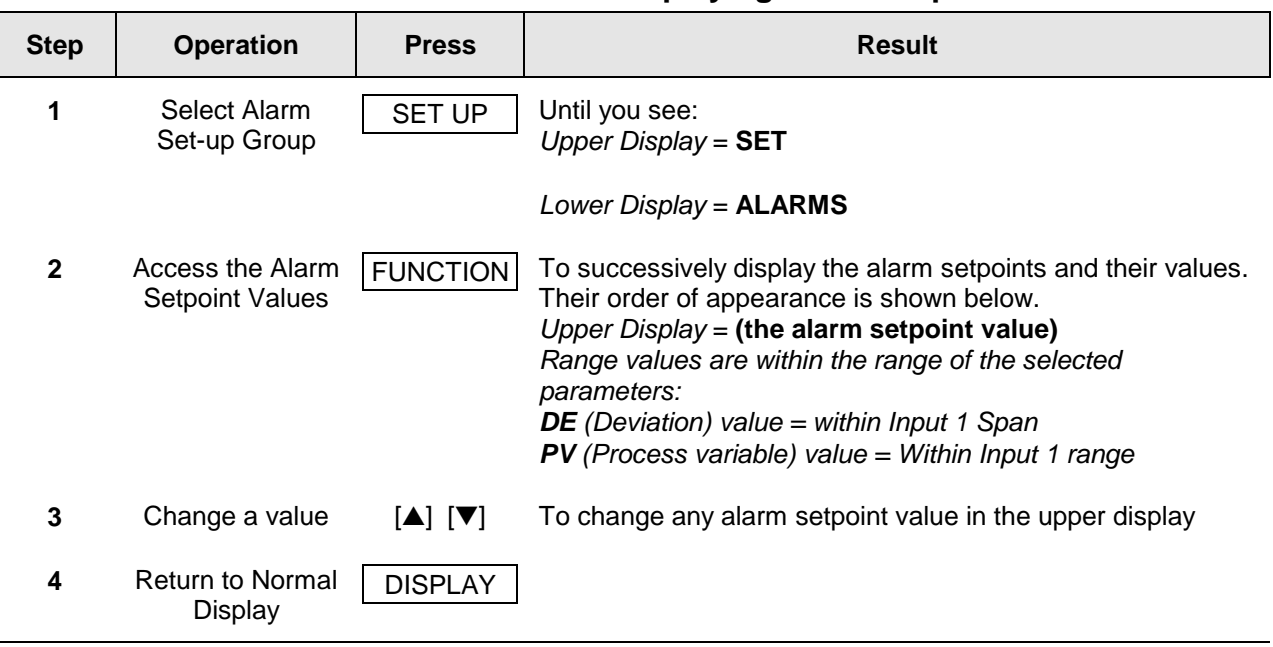

#### **Table 5-5 Procedure for Displaying Alarm Setpoints**

## **6 Input Calibration**

#### **6.1 Overview**

#### **Introduction**

This section describes the field calibration procedures for Input 1.

- Every UDC2300 Limit controller contains all input actuation ranges, which are fully factory-calibrated and ready for configuration to range by the user.
- However, these procedures can be implemented if the factory calibration of the desired range is not within specification.

#### **CAUTION**

#### **FIELD CALIBRATION WILL BE LOST**

The field calibration will be lost if a change in input type configuration is implemented at a later time. The original factory calibration data remains available for later use after a field calibration is done. See subsection 6.6 if you want to restore factory calibration.

#### **What's in this section?**

The following topics are covered in this section.

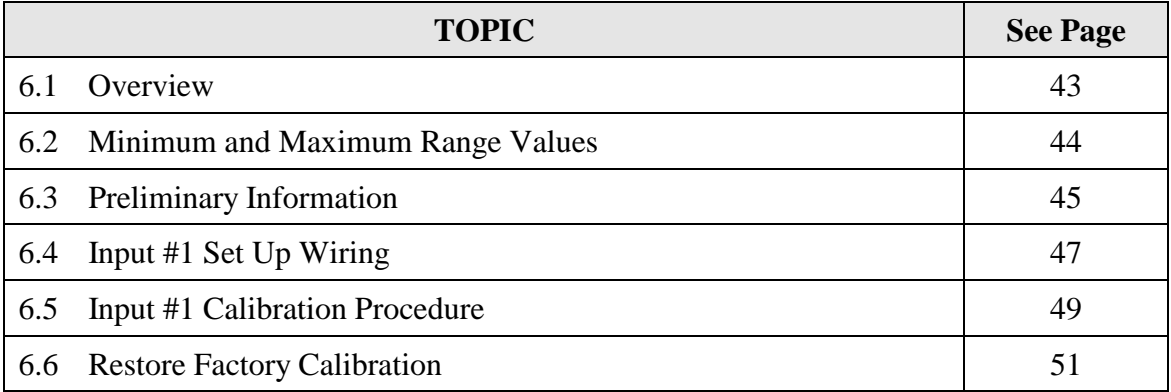

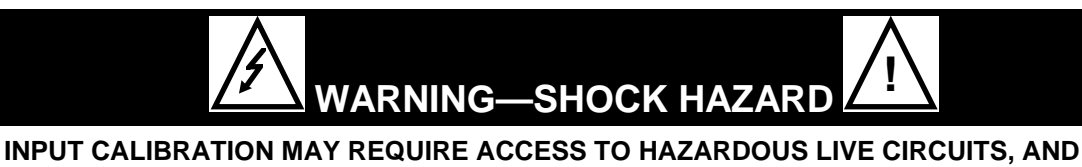

**SHOULD ONLY BE PERFORMED BY QUALIFIED SERVICE PERSONNEL. MORE THAN ONE SWITCH MAY BE REQUIRED TO DE-ENERGIZE UNIT BEFORE CALIBRATION.**

**Failure to comply with these instructions could result in death or serious injury.**

#### **Calibration Steps**

Use the following steps when calibrating an input.

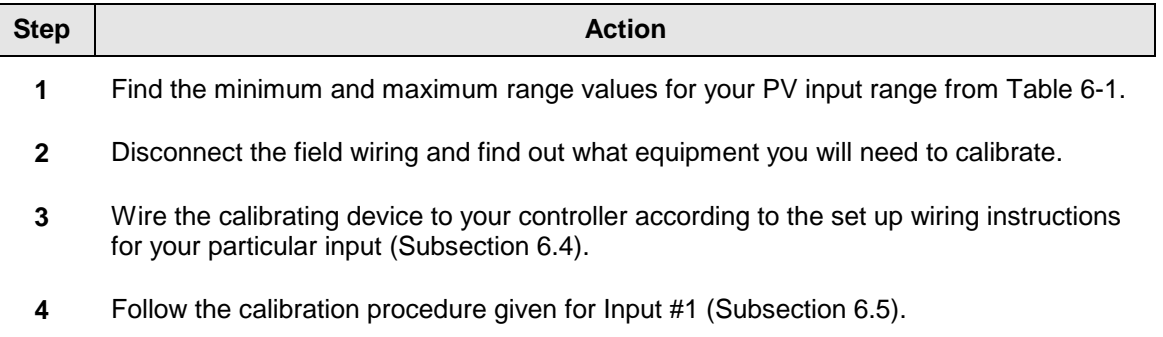

### **6.2 Minimum and Maximum Range Values**

#### **Select the Range Values**

You should calibrate the controller for the minimum (0 %) and maximum (100 %) range values of your particular controller. Select the Voltage or Resistance equivalent for 0 % and 100 % range values from Table 6-1. Use these values when calibrating your controller.

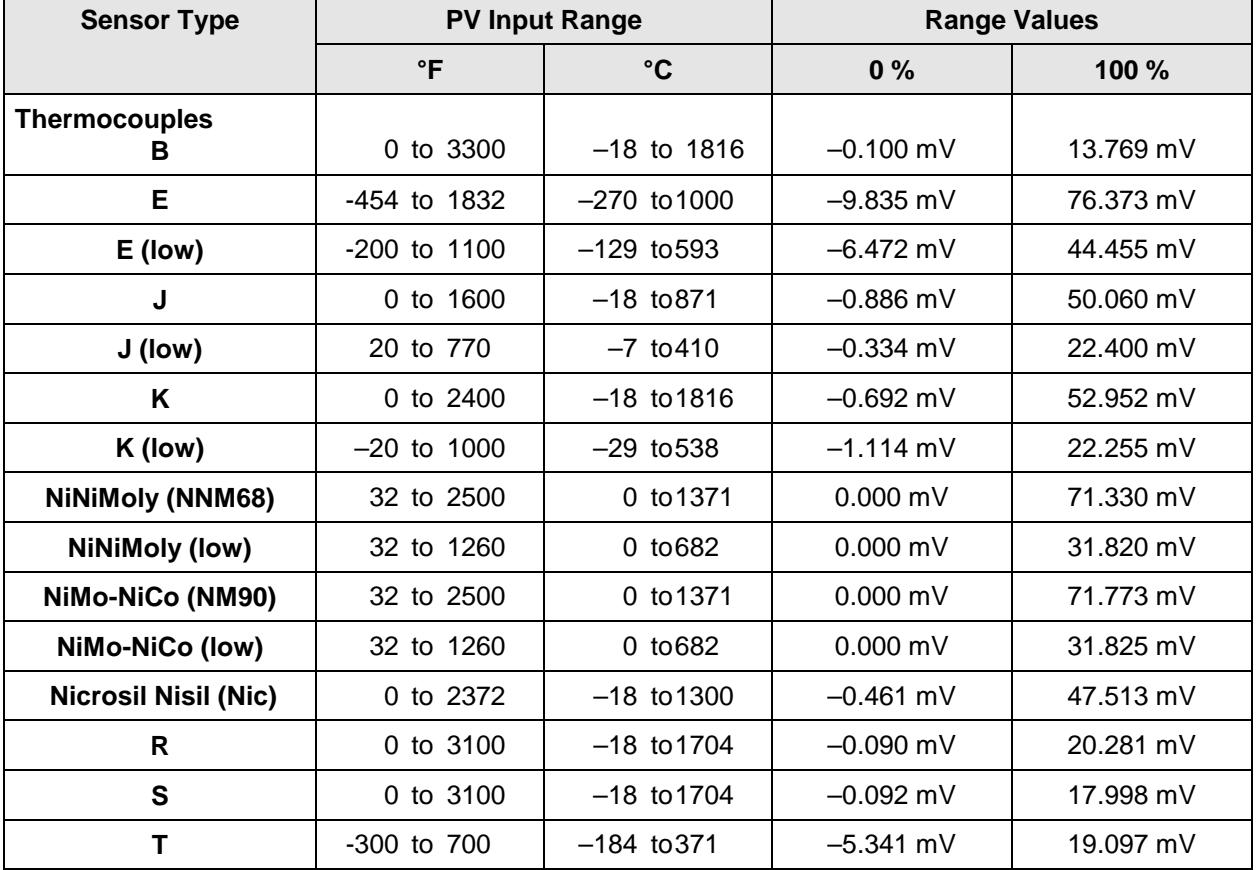

#### **Table 6-1 Voltage and Resistance Equivalents for 0 % and 100 % Range Values**

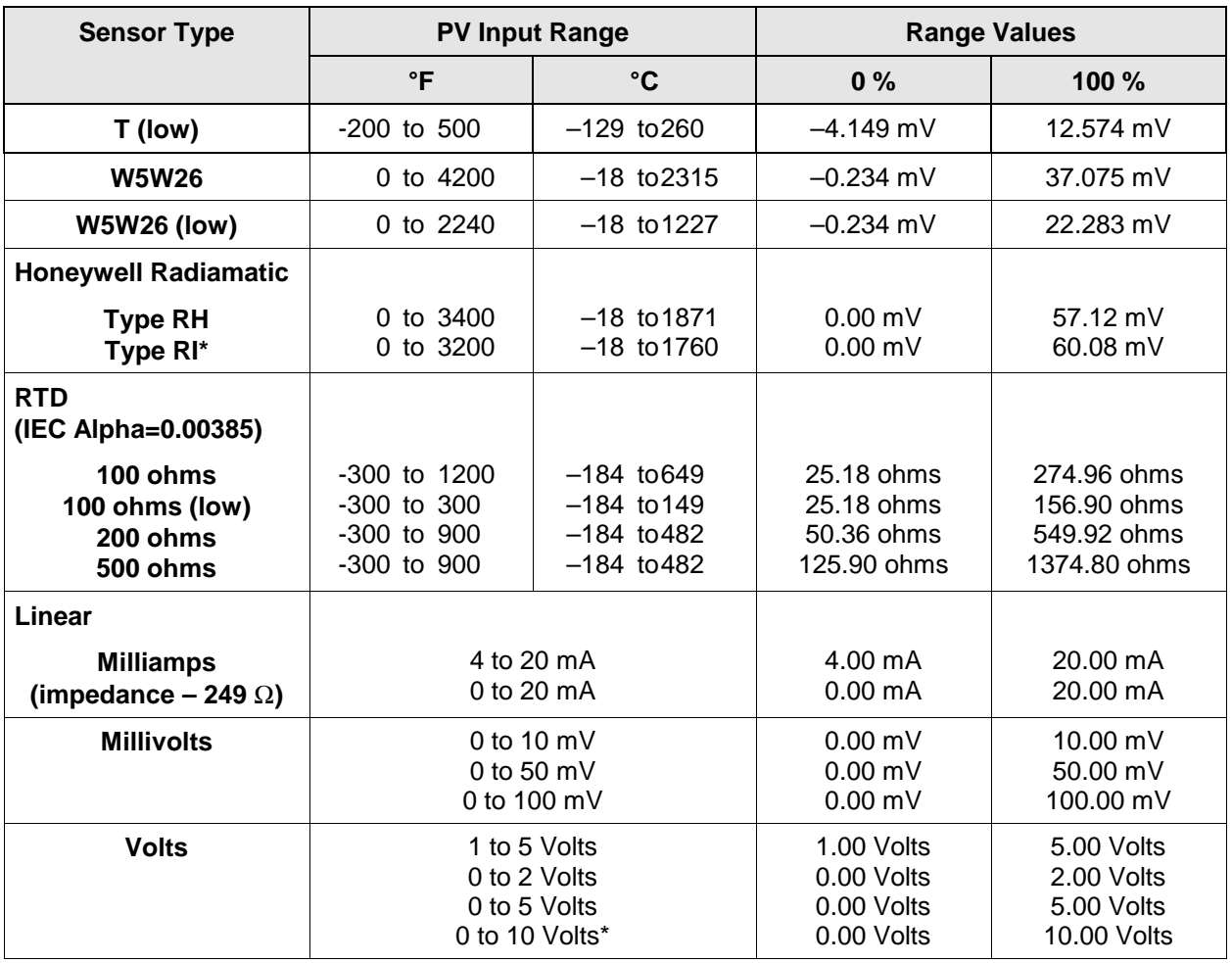

## **6.3 Preliminary Information**

#### **Disconnect the Field Wiring**

Tag and disconnect any field wiring connected to the input 1 terminals on the rear of the controller.

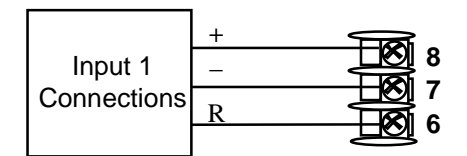

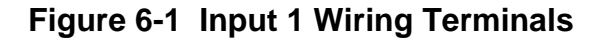

#### **Check the Jumper for Input 1**

Before you calibrate Input #1, check the internal jumper for Input 1 to make sure it is set for the correct input type. The jumper is located at position S101 on the printed wiring board. Figure 2-2 shows the location of the jumper and position selections.

#### **Equipment Needed**

Table 6-2 lists the equipment you will need to calibrate the specific types of inputs that are listed in the table. You will need a screwdriver to connect these devices to your controller.

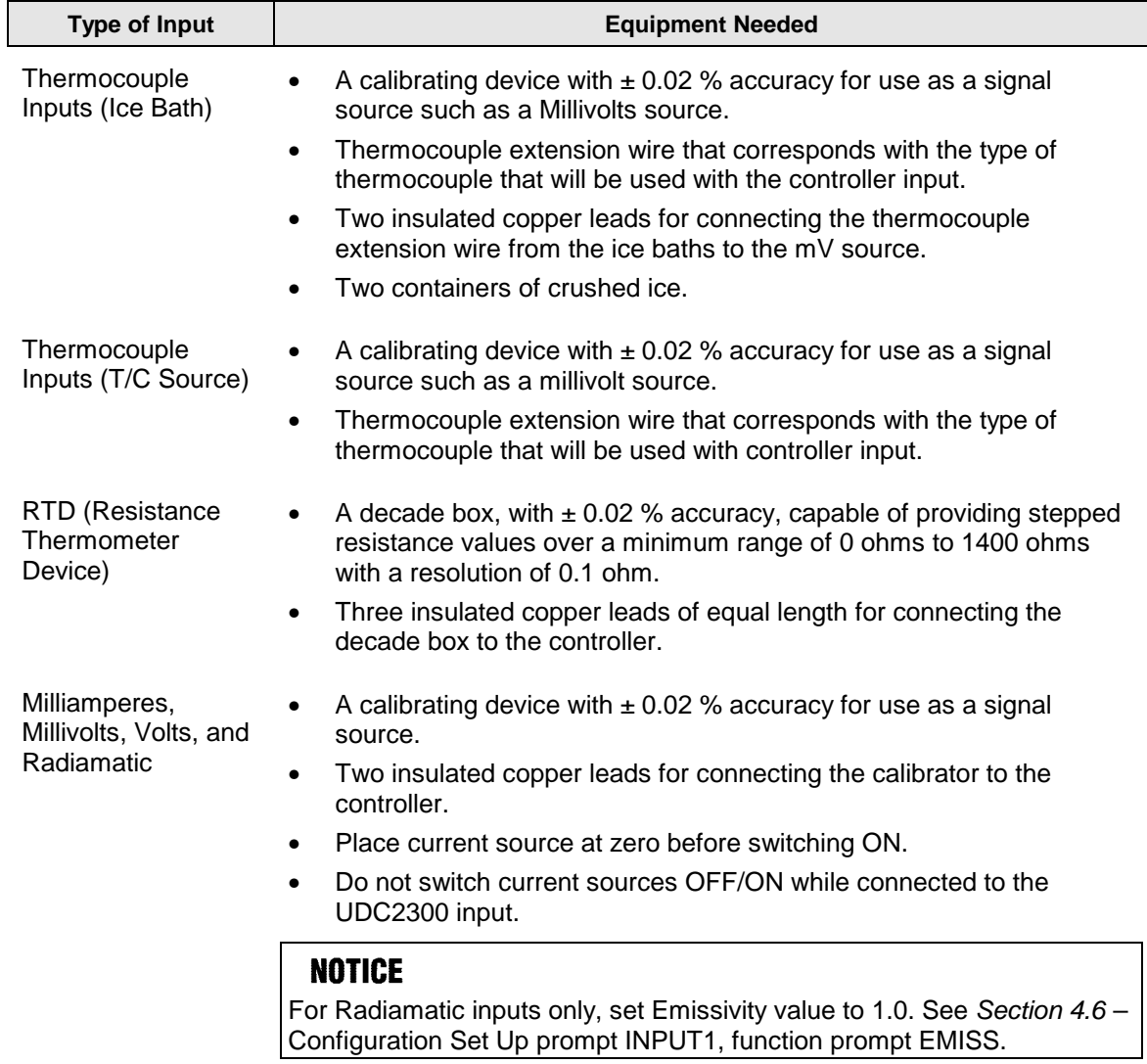

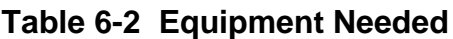

### **6.4 Input 1 Set Up Wiring**

#### **Thermocouple Inputs Using an Ice Bath**

Refer to Figure 6-2 and wire the controller according to the procedure given in Table 6-3. Make sure the jumper at S101 is in the #1 position (Figure 2-2).

#### **Table 6-3 Set Up Wiring Procedure for Thermocouple Inputs Using an Ice Bath**

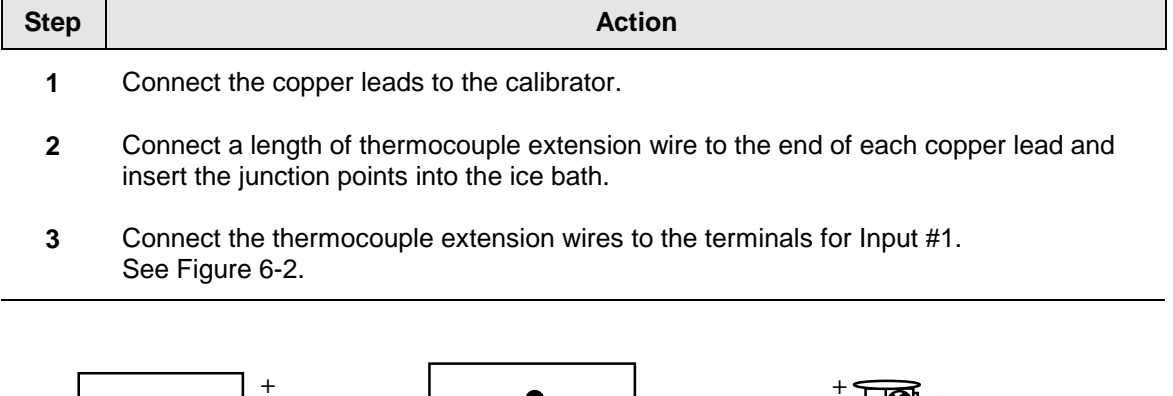

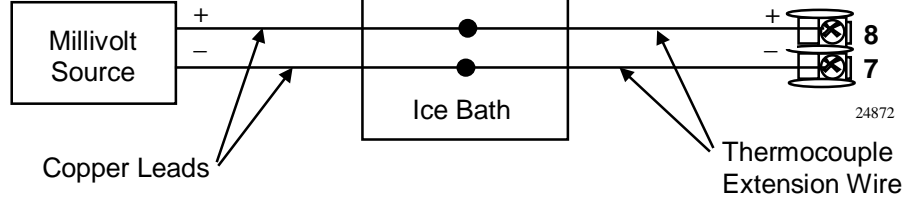

#### **Figure 6-2 Wiring Connections for Thermocouple Inputs Using an Ice Bath**

#### **Thermocouple Inputs Using a Thermocouple Source**

Refer to Figure 6-3 and wire the controller according to the procedure given in Table 6-4. Make sure the jumper at S101 is in the #1 position (Figure 2-2).

#### **Table 6-4 Set Up Wiring Procedure for Thermocouple Inputs using Thermocouple Source**

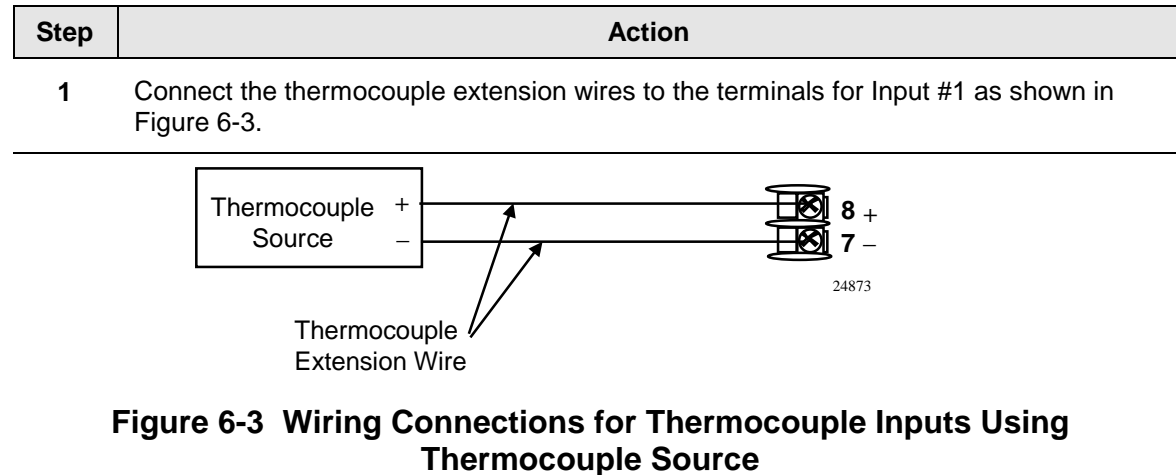

#### **RTD Inputs**

Refer to Figure 6-4 and wire the controller according to the procedure given in Table 6-5. Make sure the jumper at S101 is in the #2 position (Figure 2-2).

#### **Table 6-5 Set Up Wiring Procedure for RTD Inputs**

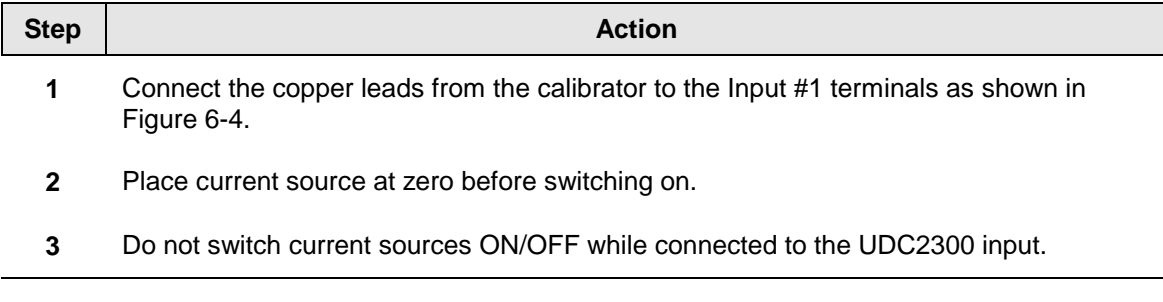

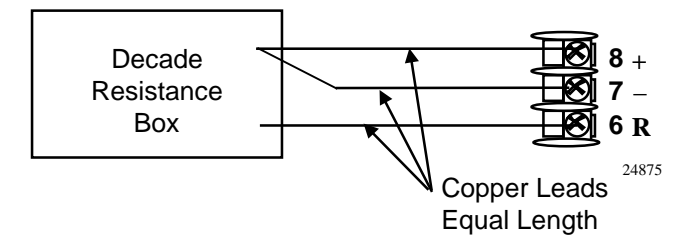

**Figure 6-4 Wiring Connections for RTD (Resistance Thermometer Device)**

#### **Radiamatic, Millivolts, Milliamperes, or Volts**

Refer to Figure 6-5 and wire the controller according to the procedure given in Table 6-6. Make sure the jumper at S101 is in the #2 position for, mV, Volts, or the #4 position for mA (Figure 2-2).

#### **Table 6-6 Set Up Wiring Procedure for Radiamatic, Milliampere, Millivolts, or Volts Inputs (Except 0-10 Volts)**

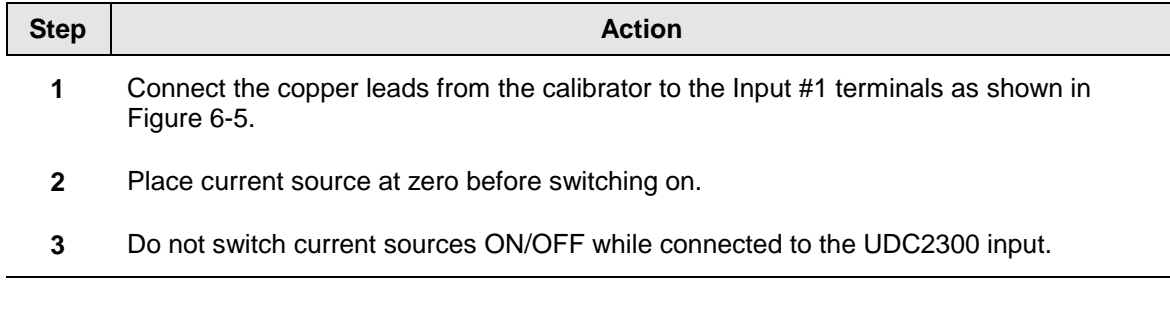

#### **NOTICE**

For Radiamatic inputs only, set Emissivity value to 1.0. See Section 4.6 – Configuration Set Up prompt INPUT1, function prompt EMISS.

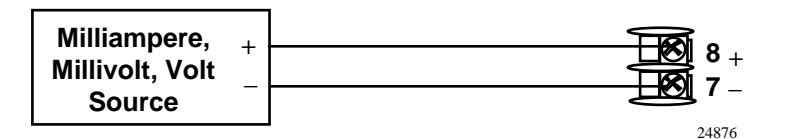

**Figure 6-5 Wiring Connections for Radiamatic, Milliampere, Millivolts, or Volts (Except 0 to 10 Volts)**

#### **0 to 10 Volts**

Refer to Figure 6-6 and wire the controller according to the procedure given in Table 6-7. Make sure the jumper at S101 is in parked position (Figure 2-2).

**Table 6-7 Set Up Wiring Procedure for 0 to 10 Volts**

| <b>Step</b>  | <b>Action</b>                                                                                     |
|--------------|---------------------------------------------------------------------------------------------------|
| 1            | Connect the copper leads from the calibrator to the Input #1 terminals as shown in<br>Figure 6-6. |
| $\mathbf{2}$ | Place current source at zero before switching on.                                                 |
| 3            | Do not switch current sources ON/OFF while connected to the UDC2300 input.                        |
|              |                                                                                                   |

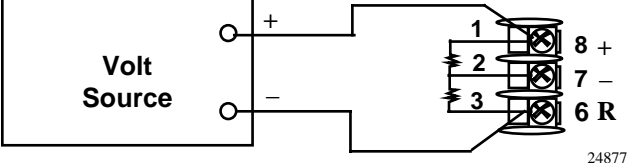

**Figure 6-6 Wiring Connections for 0 to 10 Volts**

#### **6.5 Input 1 Calibration Procedure**

#### **Preliminary Steps**

- Apply power and allow the controller to warm up for 30 minutes before you calibrate.
- Please read *Section 6.4 Input 1 Set Up Wiring* before beginning the procedure.
- **Make sure you have LOCK set to NONE. See** *Section 4.5 Limit Set Up Group.*
- See Table 6-1 for Voltage vs. Resistance equivalents or 0 % and 100 % range values.

#### **CAUTION**

For linear inputs, avoid step changes in inputs. Vary smoothly from initial value to final 100 % value.

### **Procedure**

The calibration procedure for Input #1 is listed in Table 6-8.

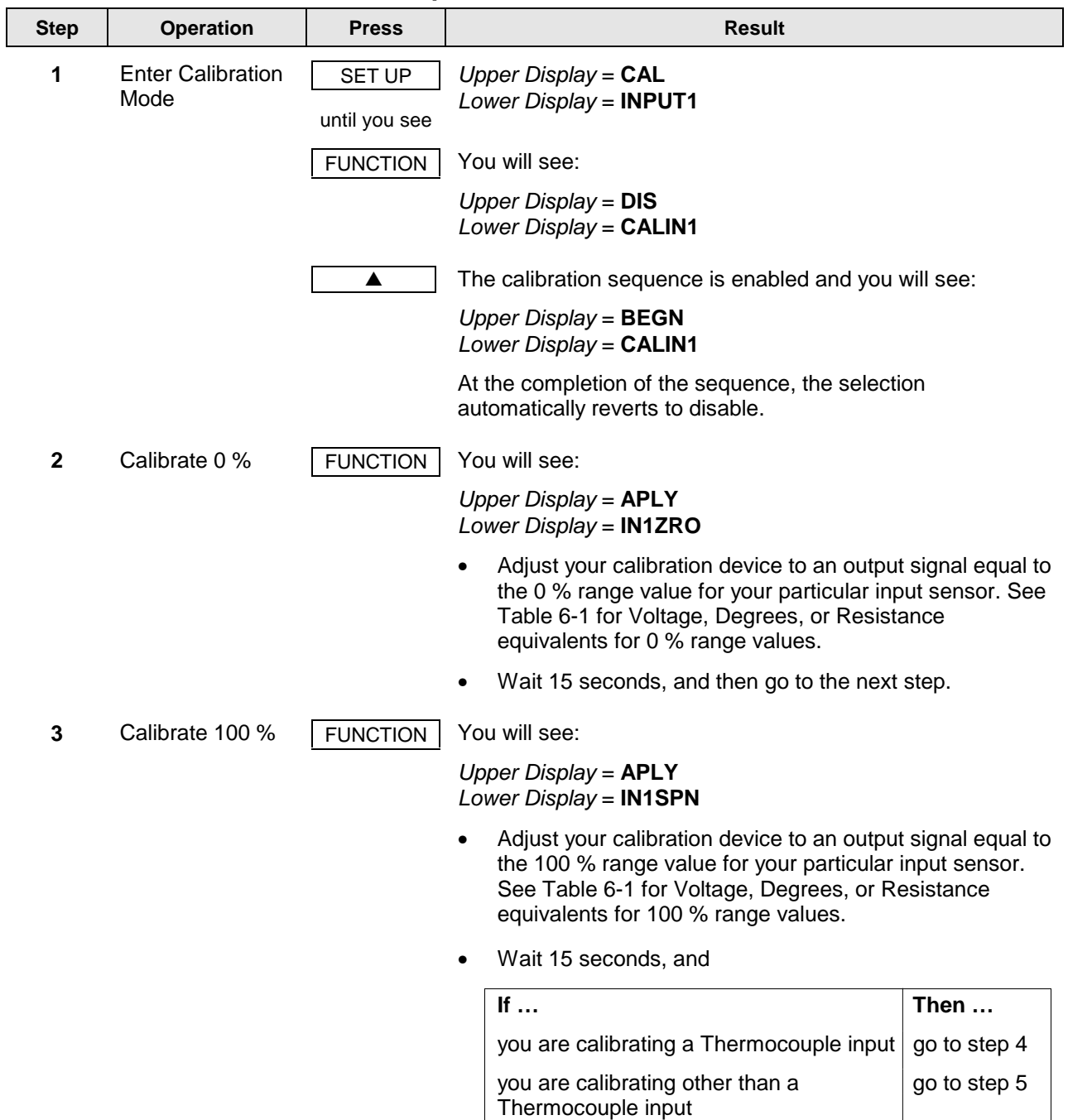

#### **Table 6-8 Input 1 Calibration Procedure**

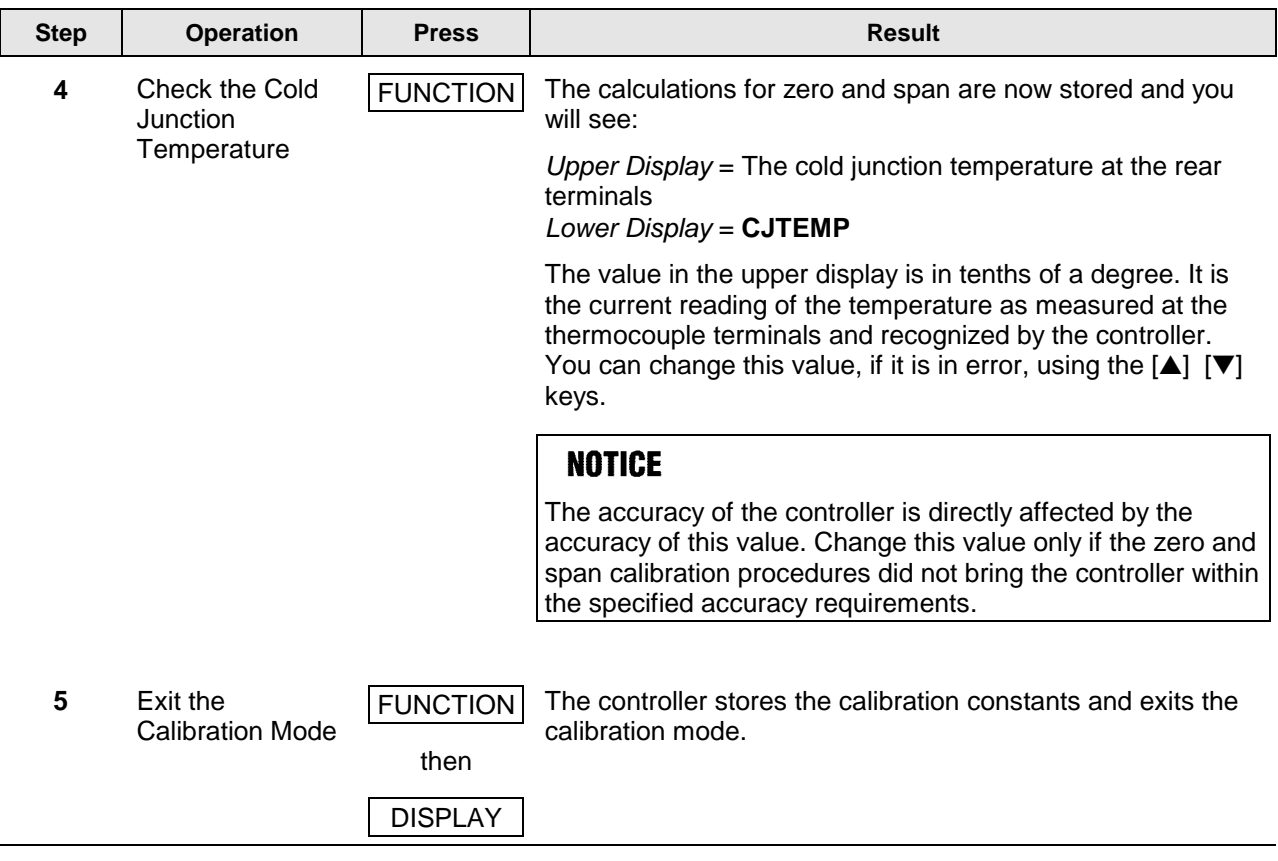

### **6.6 Restore Factory Calibration**

#### **Introduction**

The factory calibration constants for all the input actuation types that can be used with the controller are stored in its nonvolatile memory. Thus, you can quickly restore the "Factory Calibration" for a given input actuation type by simply changing the actuation type to another type and then changing it back to the original type.

*Refer to Table 6-9 Restore Factory Calibration for procedure.*

#### **NOTICE**

A restored factory calibration overwrites any previous field calibration done for the input and may change the High and Low Range Limits. Be sure to protect any field calibration from accidental overwrites by configuring the appropriate LOCKOUT selection after calibration. See the Section 4 - Configuration for specific instructions to set the lockout.

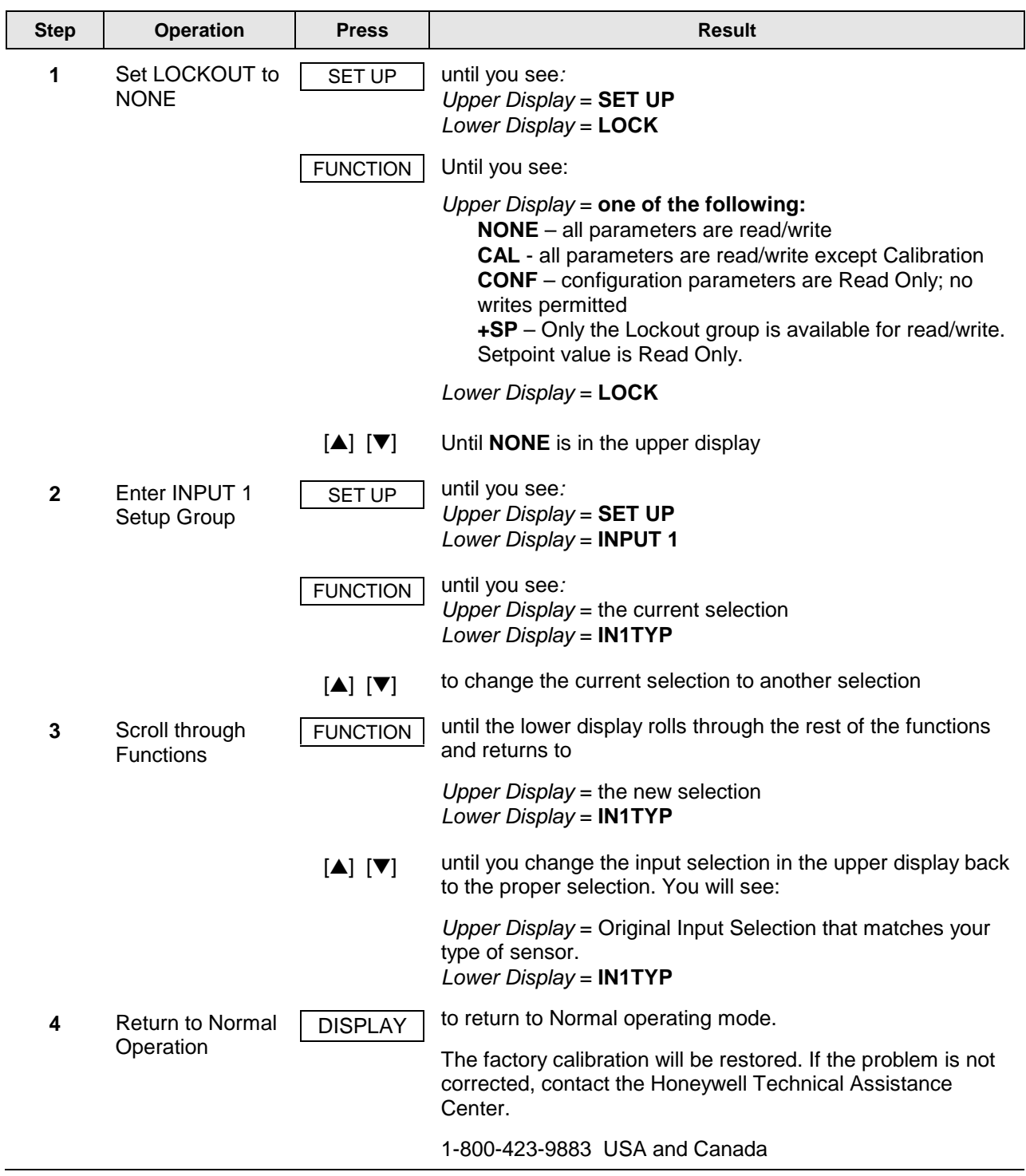

### **Table 6-9 Restore Factory Calibration**

## **7 Troubleshooting/Service**

#### **7.1 Overview**

#### **Introduction**

Instrument performance can be adversely affected by installation and application problems as well as by hardware problems. We recommend that you investigate the problems in the following order:

- installation related problems
- application related problems
- hardware and software related problems

and use the information presented in this section to solve them. If a replacement of any part is required, follow the procedures listed under "Parts Replacement Procedures."

#### **What's in this section?**

The following topics are covered in this section.

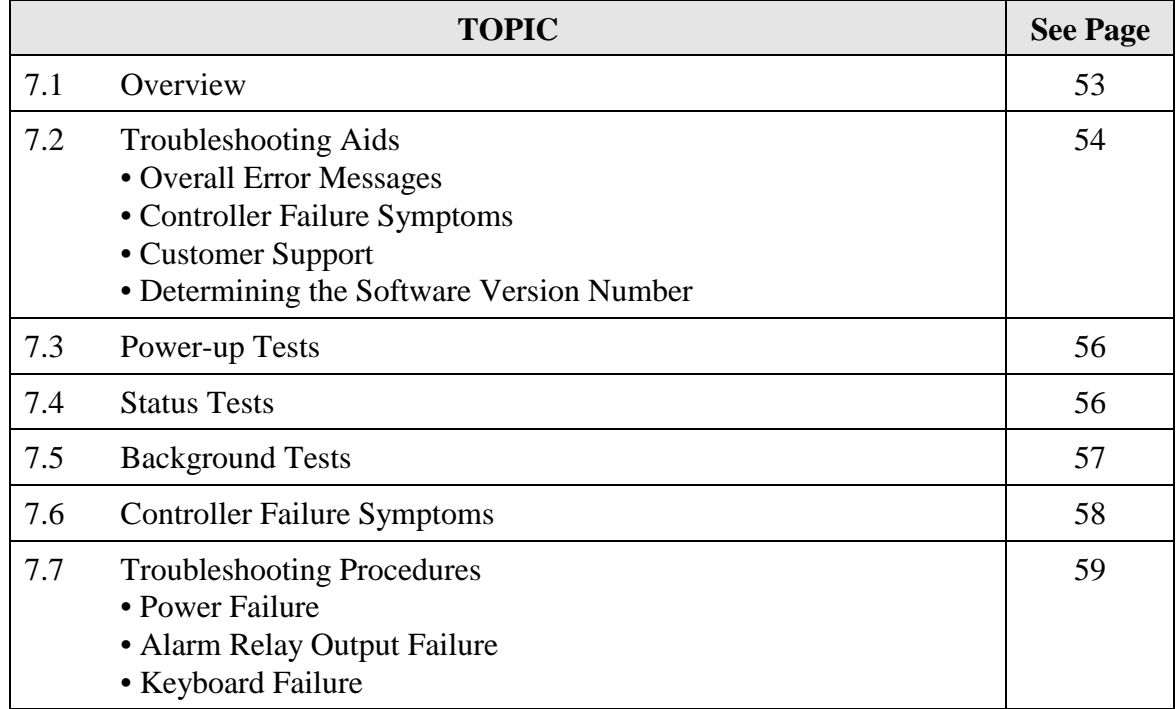

#### **Installation related problems**

Read the Installation section in this manual to make sure the UDC2300 has been properly installed. The installation section provides information on protection against electrical noise, connecting external equipment to the controller, and shielding and routing external wiring.

#### **NOTICE**

System noise induced into the controller will result in diagnostic error messages recurring. If the diagnostic error messages can be cleared, it indicates a "soft" failure and is probably noise related.

If system noise is suspected, completely isolate the controller from all field wiring. Use calibration sources to simulate PV and check all controller functions.

#### **Application related problems**

Review the application of the controller; then, if necessary, direct your questions to the local sales office.

#### **Hardware and software related problems**

Use the troubleshooting error message prompts and controller failure symptoms to identify typical failures which may occur in the controller. Follow the troubleshooting procedures to correct them.

### **7.2 Troubleshooting Aids**

#### **Overall error messages**

An error message can occur:

- at power-up, see Subsection 7.3
- when the Status Tests are requested. See Subsection 7.4
- during continuous background tests while in normal operation. See Subsection 7.5

#### **Controller failure symptoms**

Other failures may occur that deal with the Power, Output, or Alarms. Refer to the controller failure symptom in Table 7-4 to determine what is wrong and the troubleshooting procedures to use to correct the problem.

#### **Check installation**

If a set of symptoms still persists, refer to *Section 2 - Installation* and ensure proper installation and proper use of the controller in the system.

#### **Customer support**

If you cannot solve the problem using the troubleshooting procedures listed in this section, you can get **technical assistance** by dialing 1-800-423-9883 USA and Canada.

An engineer will discuss your problem with you. **Please have your complete model number, serial number, and Software version available.** The model and serial numbers can be found on the chassis nameplate. The software version can be viewed under Setup Group "Status." See Table 7-1.

If it is determined that a hardware problem exists, a replacement controller or part will be shipped with instructions for returning the defective unit.

Do not return your controller without authorization from Honeywell's Technical Assistance Center or until the replacement has been received.

For a list of frequently asked questions and their answers, dial Honeywell's **Faxback** 24 hour Service:

#### 1-888-423-9883 USA

Or check out Honeywell's **web site** at http://www.honeywell.com/sensing.

#### **Determining the software version**

Table 7-1 lists the procedure for identifying the software version number.

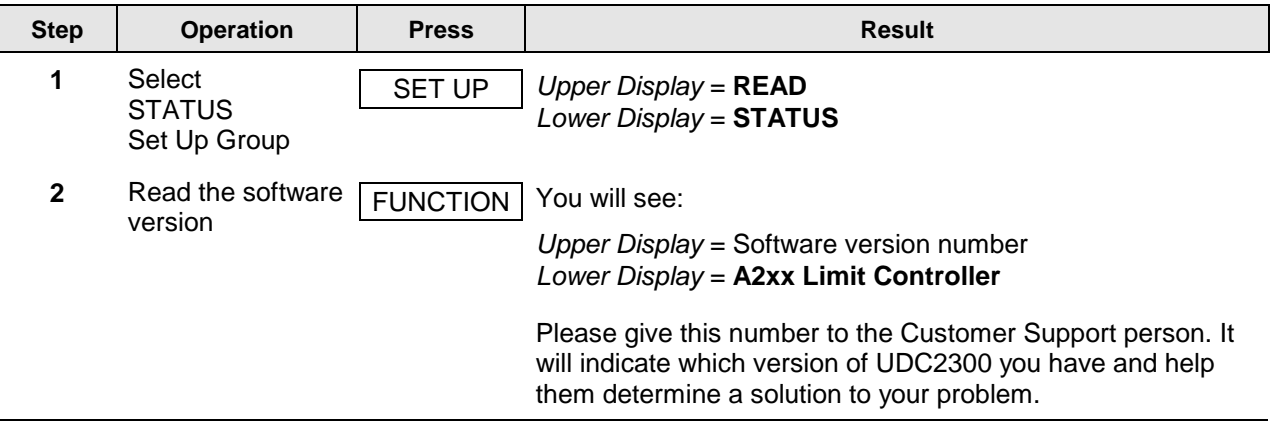

#### **Table 7-1 Procedure for Identifying the Software Version**

### **7.3 Power-up Tests**

#### **What happens at power-up**

When the controller is powered-up, the UDC2300 software to ensure memory integrity runs three tests.

#### **Test failures**

If any of these three tests fail, TEST will appear momentarily in the upper display, and a message indicating which test failed will appear in the lower display. (see 7.4). Then "DONE" will appear in the lower display.

### **7.4 Status Tests**

#### **Introduction**

When required, the results of these tests can be checked to determine the reason the controller has gone to Failsafe.

#### **How to check the status tests**

The procedure in Table 7-2 tells you how to display the results of the status tests.

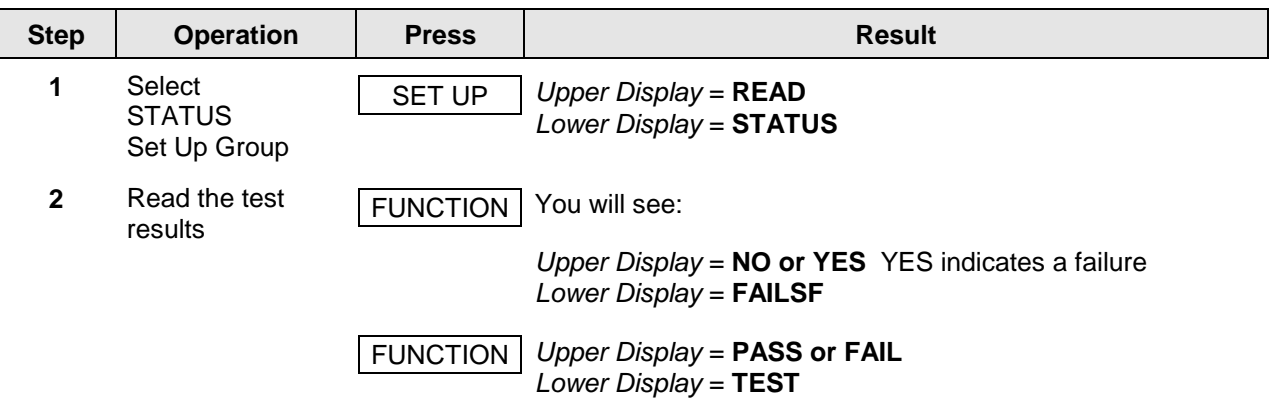

#### **Table 7-2 Procedure for Displaying the Status Test Results**

### **7.5 Background Tests**

#### **Introduction**

The UDC2300 performs ongoing background tests to verify data and memory integrity. If there is a malfunction, an error message will be displayed (blinking) in the lower display.

In the case of simultaneously malfunctions, the messages will appear in sequence in the lower display. Table 7-3 lists these background tests, the reason for their failure, and how to correct the problem.

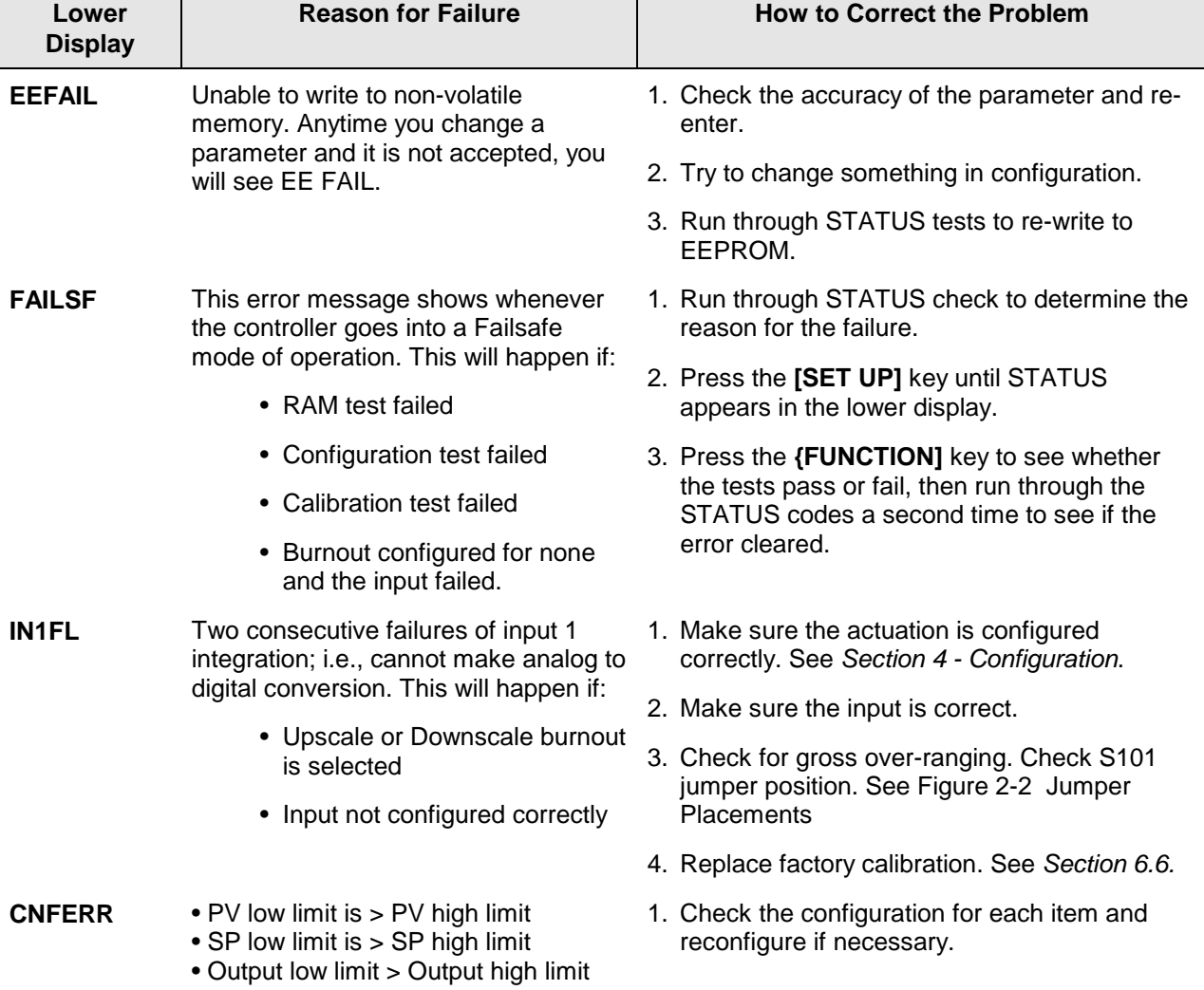

#### **Table 7-3 Background Tests**

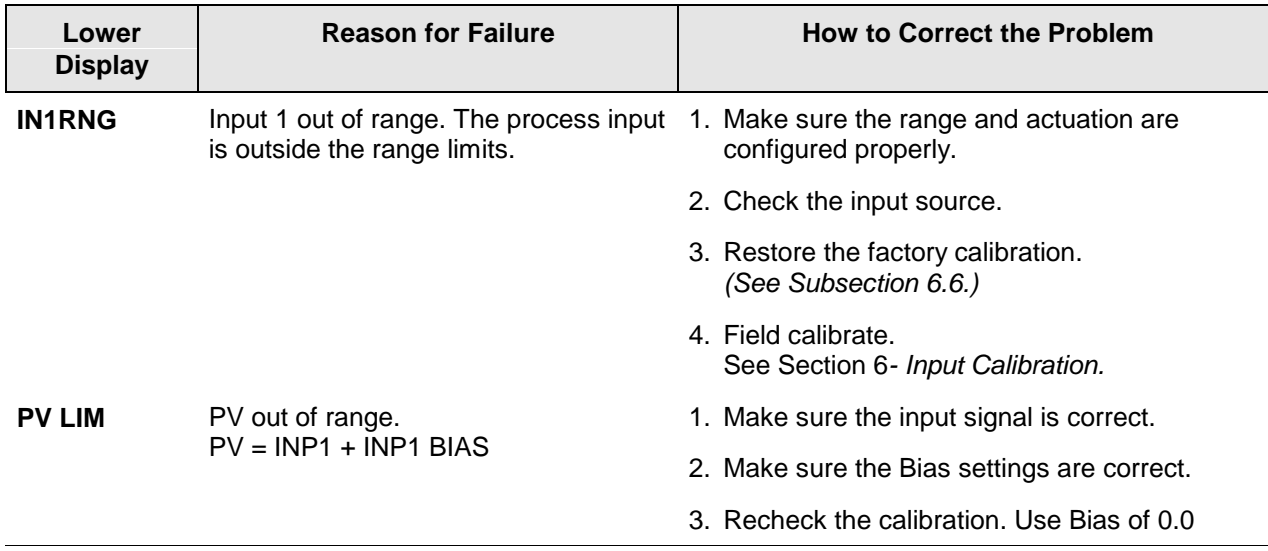

### **7.6 Controller Failure Symptoms**

#### **Introduction**

In addition to the error message prompts, there are failure symptoms that can be identified by noting how the controller displays and indicators are reacting.

#### **Symptoms**

Compare your symptoms with those shown in Table 7-4.

| <b>Upper</b><br><b>Display</b> | Lower<br><b>Display</b>                                       | <b>Indicators</b>       | <b>Controller</b><br>Output                                       | <b>Probable</b><br>Cause       | Trouble-<br>shooting<br><b>Procedure</b> |
|--------------------------------|---------------------------------------------------------------|-------------------------|-------------------------------------------------------------------|--------------------------------|------------------------------------------|
| <b>Blank</b>                   | <b>Blank</b>                                                  | Off                     | None                                                              | <b>Power Failure</b>           |                                          |
| OK                             | Displayed<br>Output<br>disagrees with<br>controller<br>output | <b>OK</b>               | Controller<br>Output<br>disagrees with<br>displayed<br>output     | <b>Relay Output</b>            | 2                                        |
| <b>OK</b>                      | <b>OK</b>                                                     | <b>OK</b>               | <b>External Alarm</b><br>function does<br>not operate<br>properly | Malfunction in<br>alarm output | 3                                        |
|                                | Display does not function when a key is pressed               | Keyboard<br>Malfunction | 4                                                                 |                                |                                          |

**Table 7-4 Controller Failure Symptoms**

#### **Other symptoms**

If a set of symptoms or prompts other than the one you started with appears while troubleshooting, re-evaluate the symptoms. This may lead to a different troubleshooting procedure.

If the symptom still persists, refer to the installation section in this manual to ensure proper installation and proper use of the controller in your system.

### **7.7 Troubleshooting Procedures**

#### **Introduction**

The troubleshooting procedures are listed in numerical order as they appear in Table 7-4. Each procedure lists what to do if you have that particular failure and how to do it or where to find the data needed to accomplish the task.

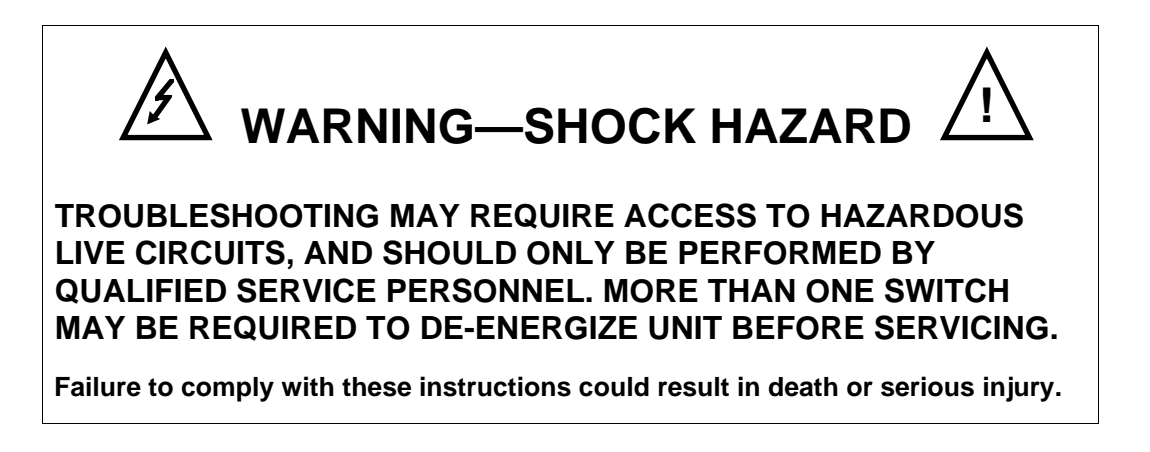

#### **Equipment needed**

You will need the following equipment in order to troubleshoot the symptoms listed in the tables that follow:

- Calibration sources T/C, mV, Volt, etc.
- Voltmeter

### **Procedure #1**

Table 7-5 explains how to troubleshoot power failure symptoms.

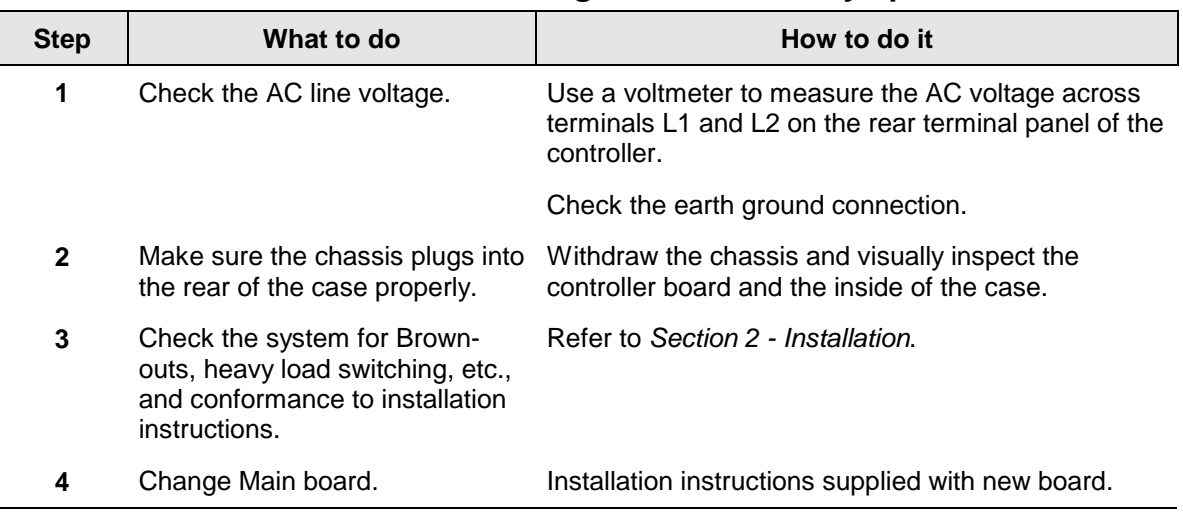

#### **Table 7-5 Troubleshooting Power Failure Symptoms**

### **Procedure #2**

Table 7-6 explains how to troubleshoot Latching Output Relay failure.

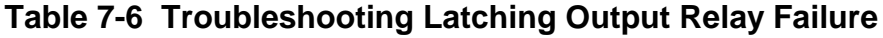

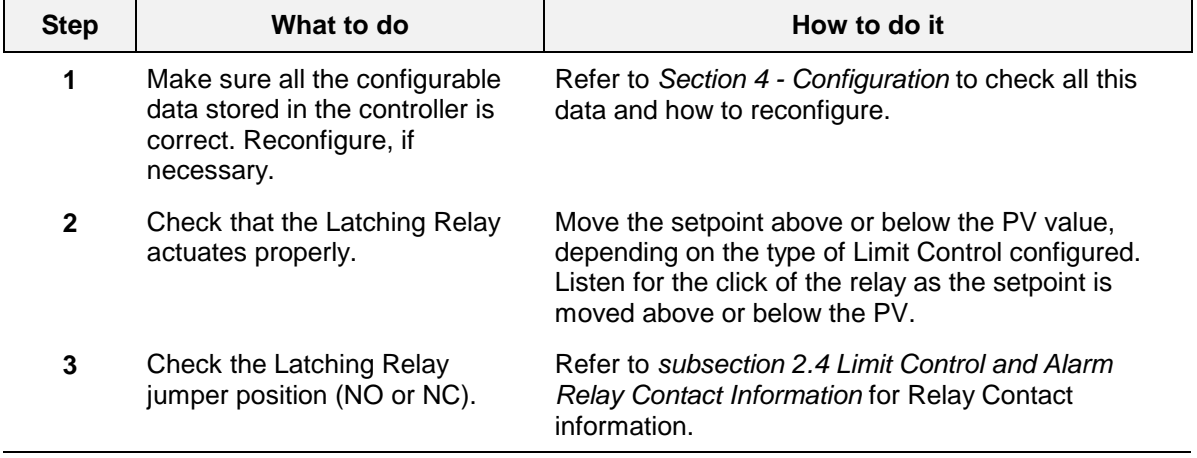

### **Procedure #3**

 $\overline{1}$ L

Table 7-7 explains how to troubleshoot Alarm Relay Output failure.

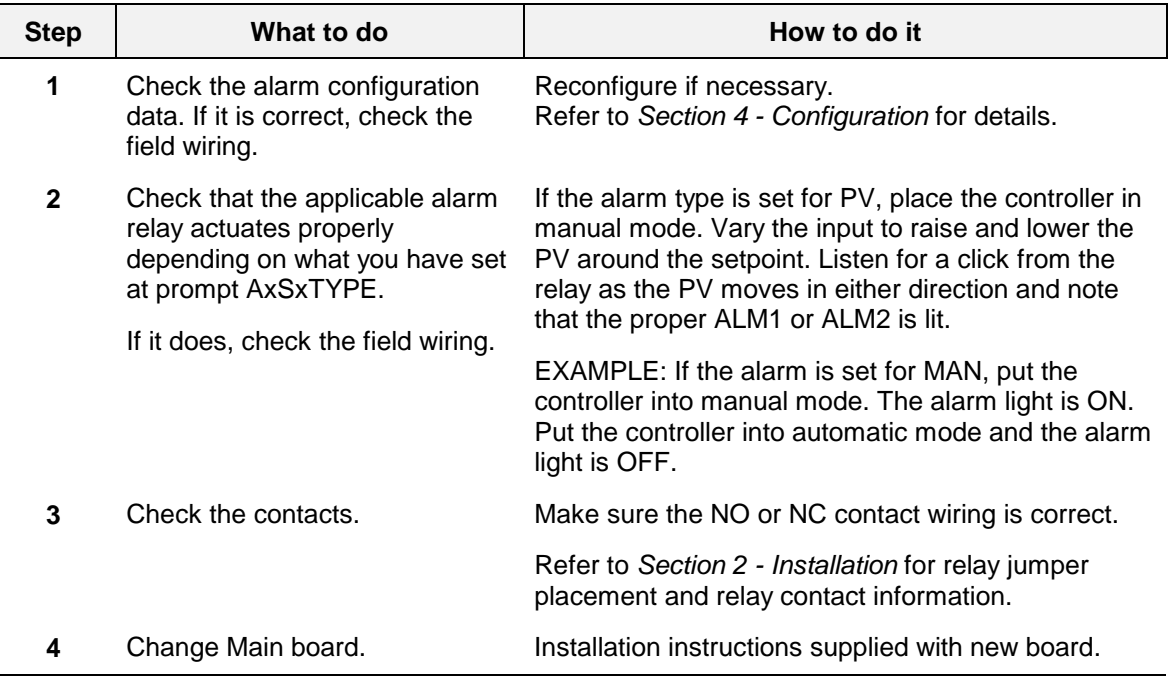

#### **Table 7-7 Troubleshooting Alarm Relay Output Failure**

#### **Procedure #4**

Table 7-8 explains how to troubleshoot a Keyboard failure.

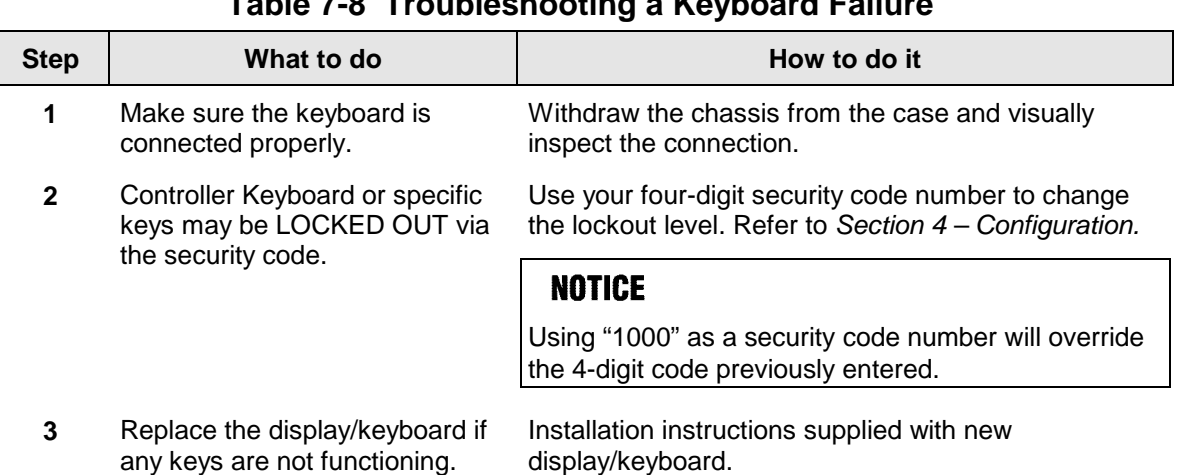

### **Table 7-8 Troubleshooting a Keyboard Failure**

### **8 Parts List**

### **8.1 Exploded View**

#### **Introduction**

Figure 8-1 is an exploded view of the UDC2300 Limit Controller. Each part is labeled with a key number. The part numbers are listed by key number in Table 8-1. Parts not shown are listed in Table 8-2.

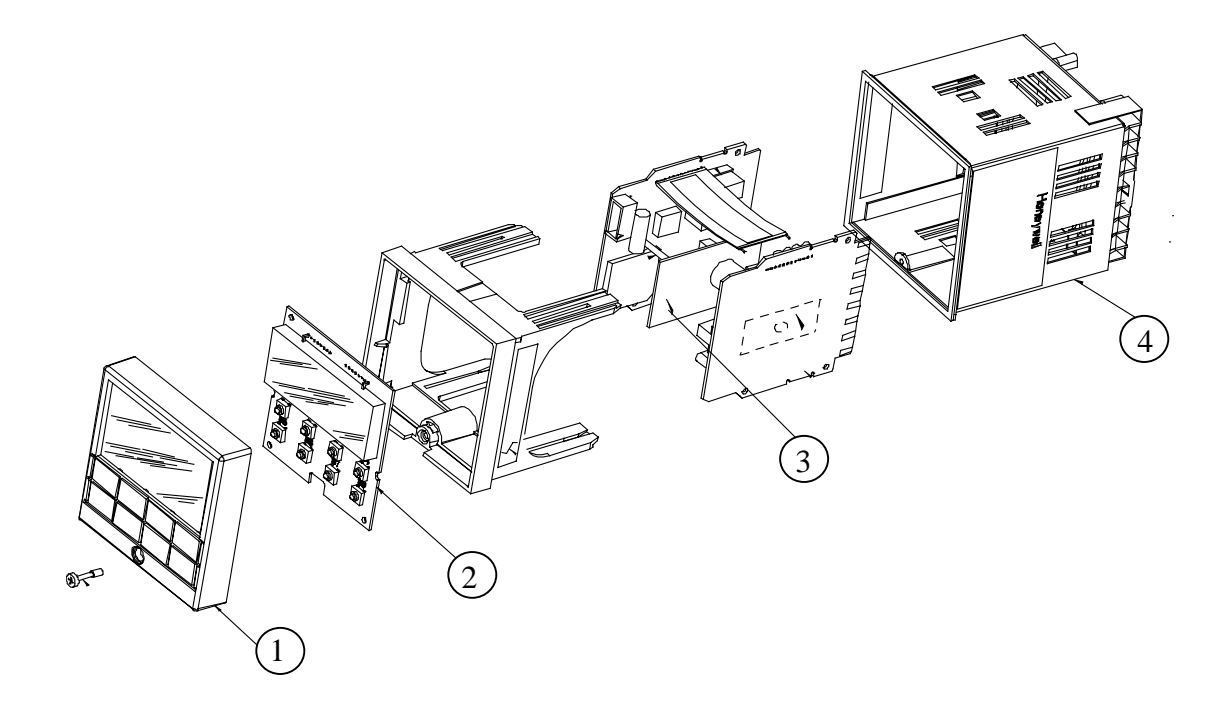

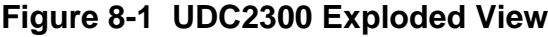

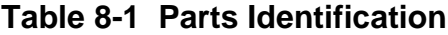

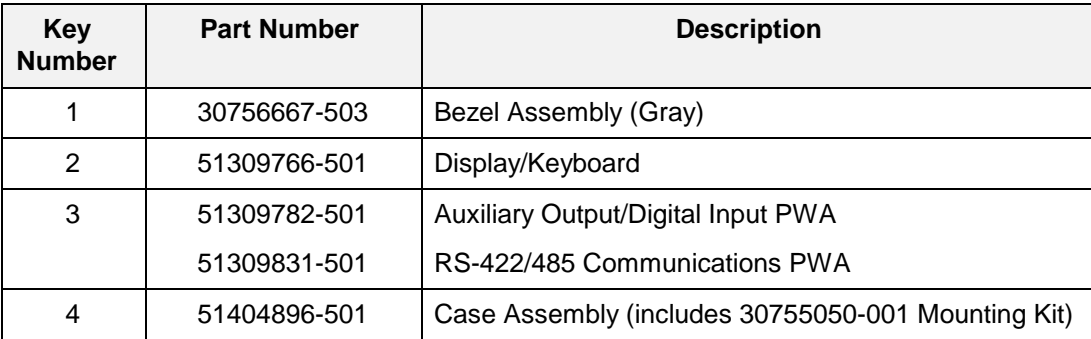

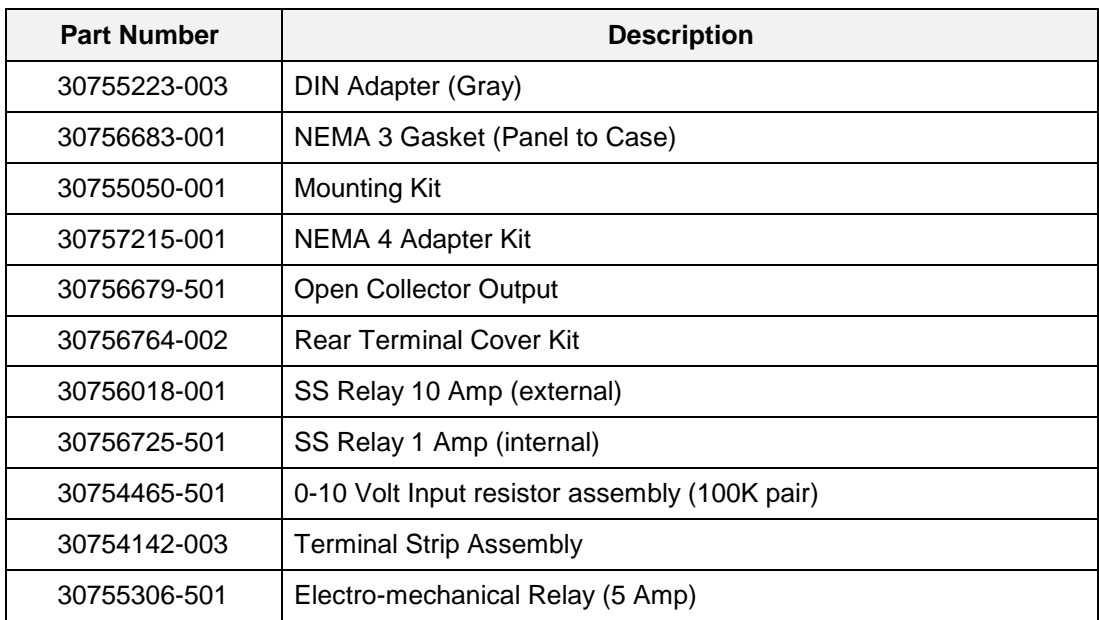

#### **Table 8-2 Parts Not Shown**

Honeywell.ru.com